# Multi LABELIST V5 Training Manual - Function Descriptions -Version 11

## SATO CORPORATION

September 23th, 2020

## Disclaimer

- You may not copy or reproduce part or all of the manual provided with it without express permission from SATO CORPORATION.
- The contents of this manual are subject to change without notice for correction and improvement.
- · SATO CORPORATION cannot accept responsibility for the results of using this manual.
- Every effort has been made to ensure the content of this manual is correct, but please contact us if you have any questions or concerns.
- SATO, the SATO logo, and Multi LABELIST are trademarks or registered trademarks of SATO CORPORATION.
- Microsoft and Windows are registered trademarks of the Microsoft Corporation in the United States.
- Other company names or product names used in this manual are the trademarks or registered trademarks of their respective companies.

| - Contents -                                                          |    |
|-----------------------------------------------------------------------|----|
| Disclaimer                                                            | 2  |
| 1: Using the Tax Calculator Function                                  | 6  |
| 1. What Is the Tax Calculator Function?                               | 6  |
| 2. Processing Different Types of Taxes and Tax Calculations           | 6  |
| ■ Types of Tax setting                                                | 6  |
| ■ Tax Processing                                                      | 6  |
| Specification method of tax rate                                      | 6  |
| Examples of consumption tax setting                                   | 7  |
| 3. Tax Rate Setting Method                                            | 7  |
| 4. Settings for Tax Editing                                           |    |
| 5. Edit/Display Function                                              | 10 |
| Number of digits for the input variable                               |    |
| 2: Creating GS1-128 Barcode                                           | 13 |
| 1. What Is the GS1-128 Create Function?                               |    |
| 2. Creating Variables                                                 |    |
| ■Custom configuration                                                 |    |
| ■Standardized configuration                                           | 17 |
| 3. Creating a GS1-128 Layout                                          |    |
| 3: History Files                                                      | 19 |
| 1. What Are History Files?                                            |    |
| 2. Specifying the Destination to Save History Files                   |    |
| 3. Creating a History File                                            |    |
| 4: MLConvert                                                          | 24 |
| 1. What is MLConvert?                                                 |    |
| 2. Specifying the Layout                                              |    |
| 3. Option Settings                                                    |    |
| Basic settings                                                        |    |
| Printer                                                               |    |
| Design settings                                                       |    |
| Input Definitions                                                     |    |
| 4. Converting                                                         |    |
| 5. Converting (Context Menu)                                          |    |
| 5: Saving the Sequence Number Every Time Judgment Value               | 32 |
| 1. What is Saving the Sequence Number Every Time Judgment Value?      |    |
| 2. Setting the Sequential Number Variables                            |    |
| 3. Modifying Method of Saved Sequence Number                          |    |
| 6: Print Condition Settings for Objects                               | 35 |
| 1. What are Print Condition Settings for Objects?                     |    |
| 2. Advanced Settings Required for Print Condition Settings of Objects |    |
| 3. Condition Settings for Printing or Not Printing Objects            |    |

| 4. Checking the Print Results                                           | 39 |
|-------------------------------------------------------------------------|----|
| 7: Print Quantity Calculation Function                                  | 40 |
| 1. What Is the Print Quantity Calculation Function?                     | 40 |
| 2. Creating a Variable                                                  | 40 |
| 3. Setting Condition for Print Quantity Calculation                     | 42 |
| 4. Checking the Calculation Result of Print Quantity                    | 49 |
| 8: Operating in Advanced Mode                                           | 50 |
| 1. What is the Advanced Mode?                                           | 50 |
| 2. Setting Method of the Advanced Mode                                  | 50 |
| 3. Function of the Advanced Mode                                        | 52 |
| ■ Design object                                                         | 52 |
| ■ Variable                                                              | 53 |
| 9: Print Function of GS1 DataBar and GS1 Composite Symbol               | 54 |
| 1. What is the Print Function of GS1 DataBar and GS1 Composite Symbol?  | 54 |
| 2. How to Set Up the Layout                                             | 54 |
| ■ Specifying the GS1 DataBar                                            | 54 |
| Specifying GS1 composite symbol                                         | 55 |
| 3. Description                                                          | 58 |
| Specifying FNC1 for the GS1 composite symbol                            | 58 |
| ■ Specifying the bar height of GS1-128 Composite (CC-A/CC-B) and (CC-C) | 58 |
| About the use of variables                                              | 58 |
| Limitation for data                                                     | 59 |
| Request for reading confirmation                                        | 59 |
| 10: Binary Information Setup Function (2D Code)                         | 60 |
| 1. What Is the Binary Information Setup Function?                       | 60 |
| 2. How to Set Up the Layout                                             | 61 |
| Creating using the Join variable                                        | 61 |
| Creating using the fixed variable                                       | 64 |
| 11: Using the RFID Write Function                                       | 67 |
| 1. What Is the RFID Write Function?                                     | 67 |
| 2. Types and Capacities of IC Tags                                      | 67 |
| 3. Writing in RFID Data                                                 | 68 |
| 4. Writing in Other IC Tag                                              | 69 |
| 12: Using the Condition Variable                                        | 71 |
| 1. What is the Condition Variable?                                      | 71 |
| 2. Creating a Condition Variable                                        | 71 |
| 3. Creating an Object                                                   | 76 |
| 4. Checking the Print Results                                           | 80 |
| 13: Using GS1 DataMatrix                                                | 81 |
|                                                                         |    |
| 1. What is GS1 DataMatrix?                                              | 81 |
| 1. What is GS1 DataMatrix?<br>2. Creating a Join Variable               |    |

## 1: Using the Tax Calculator Function

Let's try to calculate consumption tax, using the tax calculator function.

#### 1. What Is the Tax Calculator Function?

The tax calculator function calculates the tax for the amount entered, and outputs "Including tax", "Net of tax", "Tax excluded", or "Tax included".

"Tax included" and "Tax excluded" indicates whether the price includes tax or not.

For example, for something priced at ¥100 which includes tax, tax is ¥7 (tax included) and the actual product price is ¥93. For something priced at ¥100 that doesn't include tax (tax excluded), it will be sold at ¥108, the product price of ¥100 and the tax of ¥8.

\*This example is based on an 8% tax rate, rounding down figures less than ¥1.

#### 2. Processing Different Types of Taxes and Tax Calculations

#### Types of Tax setting

Including tax: add tax excluded for the specified tax rate to the input price. Net of tax: subtract tax included for the specified tax rate from the input price. Tax excluded: the tax excluded for the specified tax rate. Tax included: the tax included for the specified tax rate.

#### Tax Processing

#### • Unit

0.1s place: processes the value in the 0.1s place.1s place: processes the value in the 1s place.10s place: processes the value in the 10s place.100s place: processes the value in the 100s place.1,000s place: processes the value in the 1,000s place.

Fraction calculation

Round down: rounds down the number in the processing place. Round up: rounds up the number in the processing place. Round off (1): rounds off the number in the processing place. Round off (2): rounds up for 6 or more in the processing place or rounds down for 5 or less.

\*It is a fractional treatment of the tax amount, not a fractional treatment of the results required by the tax edit.

#### Specification method of tax rate

User's tax rate: Uses the tax rate set in MLMaintenance.

Fixed value: Uses the value directly entered on the Edit variable screen as the tax rate.

Variable value: Uses the specified value for the input variable as the tax rate.

#### Examples of consumption tax setting

| Settings                     | for Tax Editing                                                                                                    | Input | Тах     | Value after<br>editing Tax | Final<br>Output |
|------------------------------|----------------------------------------------------------------------------------------------------|-------|---------|----------------------------|-----------------|
| Type<br>Fraction<br>Tax rate | : <u>Outside</u><br>: <u>0.1s place, round down</u><br>: <u>8%</u>                                                       | 19899 | 1591.92 | 1591                       | 1591            |
| Type<br>Fraction<br>Tax rate | : <u>Included</u><br>: <u>The second decimal place, round up</u><br>: <u>8%</u>                                          | 19899 | 1591.92 | 1591.92                    | 21490.92        |
| Type<br>Fraction<br>Tax rate | : <u>Inside</u><br>: 0.1s place, round off<br>: <u>10%</u>                                                               | 2955  | 268.63  | 269                        | 269             |
| Type<br>Fraction<br>Tax rate | : <u>Excluded</u><br>: <u>10s place, rounds up for 6 or more or</u><br><u>rounds down for 5 or les</u> s<br>: <u>10%</u> | 2955  | 268.63  | 270                        | 2655            |

#### 3. Tax Rate Setting Method

First make settings for the user's tax rate.

Select Windows Start Menu > Multi LABELIST V5

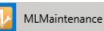

The displayed location of "Multi LABELIST V5" may differ depending on your OS.

Enter "user" as the password.

This is displayed as black circles  $(\bullet)$  on the screen.

Select "OK". The MLMaintenance screen will be displayed.

| M Password                    | Confirmation                         | ?    | ×  |
|-------------------------------|--------------------------------------|------|----|
| Starting MLM<br>Enter the adm | aintenance.<br>ninistrator password. |      |    |
| Password:                     | ••••                                 |      |    |
|                               | ОК                                   | Canc | el |

| Startup           | N | Display name | Tax rate (%) | Specify when print |
|-------------------|---|--------------|--------------|--------------------|
|                   | • | 1            | 0 🗘          |                    |
| anguage           |   | 2            | 0 👙          |                    |
| Default setting   |   | 3            | 0 🗘          |                    |
| Seruare Secting   |   | 4            | 0 🗘          |                    |
| Tax Rate          |   | 5            | 0 🌲          |                    |
| Print History     |   | 6            | 0 🗘          |                    |
|                   |   | 7            | 0 🌲          |                    |
| Natching Settings |   | 8            | 0 🗘          |                    |
| Base date         |   | 9            | 0 🗘          |                    |
|                   | 1 | 0            | 0 🗘          |                    |
| nformation        | 1 | 1            | 0 🗘          |                    |
|                   | 1 | 2            | 0 🗘          |                    |
| icense activation | 1 | 3            | 0 🗘          |                    |
|                   | 1 | 4            | 0 🗘          |                    |
|                   | 1 | 5            | 0 🗘          |                    |
|                   | 1 | 6            | 0 🗘          |                    |
|                   |   | 7            | 0 🗘          |                    |
|                   |   | 8            | 0 🗘          |                    |

#### Click "Tax Rate" to display the consumption tax setting screen.

#### Up to 20 patterns of tax rate can be registered.

Enter the Display name and Tax rate (%) and click "OK".

| M SATO Multi LABE     | LIST | V5 Sta | andard [MLMaintenance] |              | ?              | ×     |
|-----------------------|------|--------|------------------------|--------------|----------------|-------|
| Set up to 20 user set | ting | tax ra | tes.                   |              |                |       |
| Startup               |      | N      | Display name           | Tax rate (%) | Specify when p | print |
| ounup                 | ۲    | 1      | Consumption tax 8%     | 8 🗘          |                | *     |
| Language              |      | 2      | Consumption tax 10%    | 10 🗘         |                |       |
| Default setting       |      | 3      |                        | 0 🗘          |                |       |
|                       |      | 4      |                        | 0 🗍          |                |       |
| Tax Rate              |      | 5      |                        | 0 🗘          |                |       |
| Print History         |      | 6      |                        | 0 🗘          |                |       |
|                       |      | 7      |                        | 0 ‡          |                |       |
| Watching Settings     |      | 8      |                        | 0 🗘          |                | Ξ     |
| Base date             |      | 9      |                        | 0 ‡          |                |       |
|                       |      | 10     |                        | 0 🗘          |                |       |
| Information           |      | 11     |                        | 0 ‡          |                |       |
|                       |      | 12     |                        | 0 🗘          |                |       |
| License activation    |      | 13     |                        | 0 🗘          |                |       |
|                       |      | 14     |                        | 0 🗘          |                |       |
|                       |      | 15     |                        | 0 ‡          |                |       |
|                       |      | 16     |                        | 0 🗘          |                |       |
|                       |      | 17     |                        | 0 🗘          |                |       |
|                       |      | 18     |                        | 0 Ĵ          |                | Ŧ     |
|                       |      |        |                        | OK           | Can            | cel   |

This completes the tax rate setting.

#### 4. Settings for Tax Editing

Create a new layout in MLDesign and add a local variable. Display the local variable screen.

Select "Input" on the Variable Settings screen and set the Tax editing items on the "Edit parameter" tab as shown below.

| Variable Settings                                                       | ?                                                                                                    | $\times$ |
|-------------------------------------------------------------------------|----------------------------------------------------------------------------------------------------|----------|
| Set the variable setting                                                | S.                                                                                                    |          |
| Input<br>Fixed<br>Copy<br>Join                                          | Input variable type: Character       Edit parameters       Order     Edit items     Setting items     Setting details       1     Table conversion     No        2     Delete line feed     No                                                                                                    | -        |
| Sequence number<br>Date<br>Calculation<br>Condition<br>Symbol<br>System | 3       Remove specified char       No <ul> <li>Image: Second second second</li></ul> |          |
|                                                                         | Target character:     OK     Cancel       Variable name:     Input-1     Input-1                                                                                                    |          |

Enter the Variable name and No. of digits and register the variable. Then place it on the layout screen.

The Tax editing set in variable will be reflected in print result.

#### 5. Edit/Display Function

In this section, it is described how to make settings for the display on the print screen.

| The screen is switched on the ' | "Input Definitions" tab. |
|---------------------------------|--------------------------|
|---------------------------------|--------------------------|

| D   🗁 • 🖶 🏷 • 🥙 - 🖘 = I     | Layout(Layout)* - SATO Multi LABELIST V5 Trial[MLDesign]             | – 0 ×                         |
|-----------------------------|----------------------------------------------------------------------|-------------------------------|
| File Home Input Defini      | tions                                                                | ۵                             |
| DIndo - X Cut               | All Position Order To To To To N Header Layout Zoom Zoom Zoom Streen |                               |
| 🔀 Objects 🛛 🕂               | Desig Input Definitions Table Format                                 | Properties #                  |
| Select                      | Protice pres                                                         | Canvas                        |
| A Text                      |                                                                      | Basic settings                |
| Image                       |                                                                      | Grid<br>Grid Display grid     |
| XX Button                   |                                                                      | Grid spacing:                 |
| Line                        |                                                                      | (pixels)                      |
| Rectangle                   |                                                                      | Background                    |
| 🛆 Triangle                  | No. Print quantity                                                   | #FFD3D3D3 ·                   |
| Circle                      | 1 XXXXXX 4                                                           | Image                         |
| Ŭ                           |                                                                      | Paste image File name:        |
|                             |                                                                      | Layout: Stretch to fit screen |
|                             |                                                                      |                               |
|                             |                                                                      | Input order: 🔛 Auto Set       |
|                             | Unselected Distandard (100%) 100% 🗩 🕀                                |                               |
| 🚰 Local Variable List       |                                                                      |                               |
| Add Edit Insert Cut Copy Pa |                                                                      |                               |
| Variable name Type          | No. of digits Details                                                |                               |
| Product price Input         | 8 Input type: Character                                              |                               |
|                             |                                                                      |                               |
|                             |                                                                      |                               |
| Local Variable List         | ve List 🗳 Local Check Table List 🚍 Local Graphic List                | Canvas<br>Set Canvas.         |
|                             |                                                                      | Set Canvas.                   |

Click "Product price" item to make the settings for "Edit display" on the "Basic settings" pane on the right.

| ا ج - 🖑 😓 - 🕲 ا              | Layout(Layout)* - SATO Multi LABELIST V5 Trial[MLDesign] | – 0 ×                                      |
|------------------------------|----------------------------------------------------------|--------------------------------------------|
| File Home Input Definit      | ions                                                     | ۵                                          |
| ♥ Undo ▼                     | NI Position Order To To Row Header In Out Size*          |                                            |
| Edit                         | Layout Zoom                                              | _                                          |
| 🔆 Objects 🛛 👎                | Design Input Definitions Table Format                    | Properties 7                               |
| Select                       |                                                          | Input item                                 |
| A Text                       |                                                          | Basic settings                             |
| Image                        |                                                          | Item name: Product price                   |
| XX Button                    |                                                          | Type: Header Target: Local variable        |
| Line                         |                                                          | Input item                                 |
|                              |                                                          | Item name display: Display at top of inp 🔻 |
| Rectangle                    | No. Print quantity                                       | Table display: No ···                      |
| Triangle                     | 1 XXXXXX *                                               | Edit display: No ····                      |
| Circle                       | 2 2                                                      | Input check: No ····                       |
|                              |                                                          | Input digit limit: No 🔹                    |
|                              |                                                          | Font                                       |
|                              |                                                          | Meinyo 🔹                                   |
|                              | Product price 8 digits                                   | Size (pt): 9 -                             |
| Local Variable List          |                                                          | BIU ABC Advanced                           |
| D n o 🗙 o i                  | Search: Enter part of a variable name                    | Color settings                             |
| Add Edit Insert Cut Copy Pas |                                                          | Text color: Black -                        |
| Variable name Type           | No. of digits Details                                    | Background color: #00FFFFFF •              |
| Product price Input          | 8 Input type: Character                                  | Defaults                                   |

The "Edit Display" screen opens. Enable "Display editing".

Make settings for "Tax editing", "Comma editing", "Currency editing", and "Justification editing" on the "Editing settings" block.

| D Edit Display                                                                                                    | ? ×                 |
|----------------------------------------------------------------------------------------------------|---------------------|
| First select whether to display editing. If editing will be displayed, set the display settings an                                                                                                    | d editing settings. |
| Display <u>e</u> diting                                                                                                    |                     |
| Display settings         Edit display position         Image: Display within input field         Image: Display within input field         Imag | Advanced            |
| 5       Leading space editing         6       Leading zero editing         Calculation method:       Round down         Unit:       Less than one yen         Tax rate       Consumption tax 8%         0K       Cancel                                                                                                    | .:: OK Cancel       |

| ditir | ng type | Currency comma justif | ication editing 🔹 | - |                                               |  |
|-------|---------|-----------------------|-------------------|---|-----------------------------------------------|--|
| Adv   | /anced  | settings              | _                 |   |                                               |  |
|       | Order   | Edit items            | Setting items     |   | Setting details                               |  |
| ۲     | 1       | Tax editing           | Yes               | • | Type: Included, Calculation: [Round down, Les |  |
| I     | 2       | Comma editing         | Single-byte       | • |                                               |  |
| I     | 3       | Currency editing      | Yes               | • | Character:  Zero blank: Disable               |  |
| L     | 4       | Justification editing | Right             | • |                                               |  |
| 1     | 5       | Leading space editing | No                | • |                                               |  |
|       | 6       | Leading zero editing  | No                | • |                                               |  |

When settings are complete, save the layout and exit MLDesign.

Open the layout created before in MLPrint and enter data in "Product price". Then the display shows the value after Editing settings.

#### Number of digits for the input variable

When Edit Display is used, a money symbol "¥" or comma "," is treated as one character so that you have to create an input item considering the number of digits after editing.

For example, to display the price with tax included "¥21,384" by entering the product price "19800", set the number of digits for the variable to 7 digits or more.

| Layout(Layout)[Reference mode] -                                                                                                    | ATO Multi LABELIST V5 Trial[MLPrint] - 🗇 🗙                                                                                      |
|----------------------------------------------------------------------------------------------------|----------------------------------------------------------------------------------------------------|
| File Home Edit View                                                                                                    | ۵                                                                                                    |
| Output<br>Destination     Image: The second second secon | Print Print Sequence Number<br>Action Settings Settings                                                                         |
| Product price ¥21,384                                                                                                    | Base date 4 ×                                                                                                    |
| 1980d                                                                                                    | Base date: 2019/12/25                                                                                                    |
|                                                                                                    |                                                                                                    |
| 🔀 Filter 🤯 Clear                                                                                                    | D Print Preview * ×                                                                                                    |
| T (All)                                                                                                    |                                                                                                    |
| No. Print quantity                                                                                                    |                                                                                                    |
|                                                                                                    |                                                                                                    |
|                                                                                                    | 14 44 4 D DD DI                                                                                                    |
| Search: Enter a search string.                                                                                                    | Page: 0/0                                                                                                    |
| Data List Dutput Log CFrror List                                                                                                    |                                                                                                    |
| F1: Help F2: Open F3: Find Next F4: Print F5: Preview F6: Access data                                                                                                    | F7: Access file         F8: List input         F9: Next page         F10: Sequence n         F11: Operation s         F12: Exit |
|                                                                                                    | Sato printer CL4NX-J 12 Driver name 0                                                                                           |

Display position of editing results

To display the editing results not in the input field but as separate items, open the Edit Display screen on the "Input Definitions" tab in MLDesign and disable "Display within input field" in "Edit display position".

| D Edit Display                                                            |                        | Product price |
|---------------------------------------------------------------------------|------------------------|---------------|
| First select whether to display editing. If editing will be displayed, se | et the display setting | ¥21,384       |
| Display <u>e</u> diting                                                   |                        |               |
| Display settings                                                          |                        |               |
| - Edit display position                                                   | Font                   |               |
| Display within input <u>field</u>                                         | Arial                  | Product price |
|                                                                           | Size (pt):             | 19800 \21,384 |
| Left Input field Input field Right Bottom                                 | BI                     |               |
|                                                                           |                        |               |

This completes "1: Using the Tax Calculator Function".

## 2: Creating GS1-128 Barcode

#### 1. What Is the GS1-128 Create Function?

"GS1-128" is a CODE128 barcode comprising various management data with Application Identifiers (AI) added in a business transaction system (product, distribution, and business management, etc.).

The "GS1-128 Create Function" enables you to create GS1-128 easily by selecting Application Identifiers (AI) on the list and connecting them to variables to be printed. This function has many useful features such as "automatically writing parenthesis to Application Identifiers (AI) of description", "automatic switching to the shortest type of barcode", and "function to check the number of digits and values of input".

#### 2. Creating Variables

First let's create data to be incorporated into barcode.

In this section, we will explain how to create GS1-128 barcode that includes "Product code", "Quality Preservation Period", "Quantity", and "Lot No.", as an example.

First create variables to be incorporated into GS1-128 in MLDesign.

| 🚰 Local Variable List                                                                                                    |                          | 4                                |
|----------------------------------------------------------------------------------------------------|--------------------------|----------------------------------|
| 🗋 🎢 🗂 🔀 🖒<br>Add Edit Insert Cut Copy P                                                                                                    | Paste Delete Batch Searc | h: Enter part of a variable name |
| Variable name                                                                                                    | Type No. of dig          | its Details                      |
| Roduct code                                                                                                    | Input                    | 14 Input type: Character         |
| Reality Preservation Period                                                                                                    | Input                    | 6 Input type: Character          |
| <b>@</b> Quantity                                                                                                    | Input                    | 8 Input type: Character          |
| Interpretation of the second second secon | Input                    | 3 Input type: Character          |

Then create GS1-128 variables incorporating the variables. Select "Symbol" on the Variable Settings screen.

| Input           | Symbol type: Al (appl  | ication identifier) |               |                 |
|-----------------|------------------------|---------------------|---------------|-----------------|
| Сору            | AI (application identi | fier)               |               |                 |
| Join            | Configuration:         | •                   |               |                 |
| Sequence number | No. Al                 | Type Data           | No. of digits | Add <u>N</u> ew |
| Date            | * *                    |                     |               | Add             |
| Calculation     |                        |                     |               | Delete          |
|                 | Application identifie  |                     |               | Move Up         |
|                 | AI:                    | Format:             |               |                 |
|                 | Classification:        |                     |               |                 |
|                 | Description:           |                     |               |                 |

Select the "Configuration" for GS1-128.

The "Configuration" has several types such as "Custom", which enables editing the configuration freely, and standard configurations that are used in the medical and food fields.

When you select "Custom", go to "Custom configuration" on the next page. When you select the other configuration, go to "Standardized configuration".

| Input           | Symbol type: Al    | application identifier)      |               |           |
|-----------------|--------------------|------------------------------|---------------|-----------|
| Сору            | AI (application is | lentifier)                   |               |           |
| Join            | Configuration      |                              |               |           |
| Sequence number | No. Al             | Custom                       | No. of digits | Add New   |
| Date            | <b>*</b> *         | 医療-ロットNo.<br>医療-シリアル番号       |               | Add       |
| Calculation     |                    | 食肉標準-基本バーコード<br>食肉標準-補助バーコード |               | Delete    |
|                 |                    |                              |               | Move Up   |
|                 | Application ide    | ntifier(Jun 2019)            |               |           |
|                 | AI:                | Format:                      |               |           |
|                 | Classification:    |                              |               |           |
|                 | Description:       |                              |               |           |
|                 |                    |                              |               |           |
|                 |                    |                              |               |           |
|                 | Variable name:     | Symbol-1                     | No. of a      | digits: 0 |

#### ■Custom configuration

First incorporate the AI of the product code.

Click an item "AI" and the AI list will be displayed.

| Input          | Symbol type: A                                                                    | Al (application ident | tifier) |               |                |
|----------------|-----------------------------------------------------------------------------------|-----------------------|---------|---------------|----------------|
| Сору           | AI (application                                                                   | identifier)           |         |               |                |
| Join           | Configuration                                                                     | : Custom              | •       |               |                |
| equence number | No. Al                                                                            | Туре                  | Data    | No. of digits | Add New        |
| Date           | * *                                                                               | -                     | •       |               | Add            |
| Calculation    | 00                                                                                |                       |         |               | Delete         |
| Symbol         | 01<br>02<br>10<br>11<br>12<br>13<br>15<br>Al: 16<br>Classif 17<br>20<br>Descri 21 | un 2019)              | Format: |               | Move Up        |
|                | Variable name                                                                     | Symbol-1              |         | No. o         | of digits: 0 🔅 |

The Format, Classification, and Description of the selected AI will be displayed.

|                 | Symbol type: Al   | (application identi       | ifier)         |                                                        |                                    |
|-----------------|-------------------|---------------------------|----------------|--------------------------------------------------------|------------------------------------|
| Сору            | AI (application i | dentifier)                |                |                                                        |                                    |
| Join            | Configuration:    | Custom                    | -              |                                                        |                                    |
| Sequence number | No. Al            | Туре                      | Data           | No. of digits                                          | Add New                            |
| Date            | I 1 01            | <ul> <li>Fixed</li> </ul> | •              | 0                                                      | Add                                |
| Calculation     | *                 | •                         | •              |                                                        | Delete                             |
|                 | Application ide   | entifier(Jun 2019) -      |                |                                                        | Move <u>Up</u> ✓ Move Do <u>wn</u> |
|                 | Al:               | 01                        | Format: n2+n14 |                                                        |                                    |
|                 | Classification:   | 商品識別コード(G                 | TIN)           |                                                        |                                    |
|                 | Description:      | Number)。長さは               |                | に一意に識別するための番号(GTIN:Glot<br>ある。14桁未満のGTIN をAI (01) により表 |                                    |
|                 |                   |                           |                |                                                        |                                    |

| The follow | ring rules apply to the AI format.                                                             |
|------------|------------------------------------------------------------------------------------------------|
| Format:    | n3+an30                                                                                        |
| The "n" of | the input character indicates numeric, "a" for alphabet, and "an" for alphanumeric.            |
| A numeric  | value after the symbol indicates the number of digits that can be entered and ""indicates that |
| the numbe  | er of digits is variable.                                                                      |
|            |                                                                                                |

After selecting AI, select "Variable" for "Type" and "Product code" for "Data".

| D Variable Settings                      |                                                                                                    | ?                     | × |
|------------------------------------------|----------------------------------------------------------------------------------------------------|-----------------------|---|
| Set the variable setting                 | 5.                                                                                                    |                       |   |
| Input<br>Copy<br>Join<br>Sequence number | Symbol type: Al (application identifier) Al (application identifier) Configuration: Custom No. Al Type Data No. of digits | Add <u>N</u> ew       |   |
| Date<br>Calculation<br>Symbol            | I     01     •     Variable     •     Product code     •     14       •     •     •     •     •     •                     | <u>A</u> dd<br>Delete |   |

Make settings for all AI and data required in the same manner.

When you finish settings, set "GS1-128" in Variable name and click "OK" to register the variable. The combination of each variable and AI is as shown below.

| AI | Variable                    |
|----|-----------------------------|
| 17 | Quality Preservation Period |
| 20 | Quantity                    |
| 10 | Lot No.                     |

|   |    | Туре                         |   | Data                        |   | Mar of distant |   |                 |
|---|----|------------------------------|---|-----------------------------|---|----------------|---|-----------------|
|   | 01 |                              |   |                             |   | No. of digits  |   | Add <u>N</u> ew |
|   | 01 | <ul> <li>Variable</li> </ul> | • | Product code                | • | 14             | * |                 |
| 2 | 17 | <ul> <li>Variable</li> </ul> | • | Quality Preservation Period | • | 6              |   | Add             |
| 3 | 20 | <ul> <li>Variable</li> </ul> | • | Quantity                    | • | 8              |   | Delete          |
| 4 | 10 | <ul> <li>Variable</li> </ul> | • | Lot No.                     | • | 3              |   |                 |
| * |    | •                            | • |                             |   |                |   |                 |

This completes "Custom Configuration:".

#### ■Standardized configuration

If you select "Meat Standard – Assistant" in Configuration, the screen shown below will appear.

Add check marks to the items that you wish to print. The order can be changed.

|   |                | anced settings for the A | Al. Select the Al to print | from the list.  |   |        |              |
|---|----------------|--------------------------|----------------------------|-----------------|---|--------|--------------|
| _ | ovanci<br>Sele | ed settings<br>Al        | Fixed/variable length      | No. of digits   |   | Move   | Up           |
| I | $\checkmark$   | (10)パッチ/ロットNo            | Variable length            | Up to 20 digits | ~ |        |              |
| I | $\checkmark$   | (7002)枝肉番号·カ             | Variable length            | Up to 30 digits |   | Move D | o <u>w</u> n |
|   | $\checkmark$   | (251)原材料参照番号             | Variable length            | Up to 10 digits |   |        |              |
| I | $\checkmark$   | (240)連続番号                | Variable length            | Up to 30 digits |   |        |              |
|   |                |                          |                            |                 |   |        |              |
|   |                |                          |                            |                 |   |        |              |

This mode automatically generates the required AI and variables for the selected standardized configuration.

Variables created automatically can be changed to the existing variables.

| D Variable Settings       |    |        |             |           |             |        |              |   |               |    | ? ×                |
|---------------------------|----|--------|-------------|-----------|-------------|--------|--------------|---|---------------|----|--------------------|
| Set the variable setting: | s. |        |             |           |             |        |              |   |               |    |                    |
| Input                     | Sy | mbol   | type: Al (  | applica   | ation ident | ifier) |              |   |               |    |                    |
| Сору                      | AI | l (app | lication id | lentifie  | er)         |        |              |   |               |    |                    |
| Join                      | с  | onfig  | uration:    | 食肉植       | ■<br>事準-補助バ | -2-    | - ×          |   |               | _  |                    |
| Sequence number           |    | No     | AI          |           | Туре        |        | Data         |   | No. of digits |    | Add <u>N</u> ew    |
| Date                      | ٠  |        | 10          |           | Variable    |        | パッチ/ロットNo    | • | 20            | *  | Add                |
| Calculation               |    |        | 7002        |           | Variable    |        | 枝肉番号・カット規格番号 | • | 30            |    | Add                |
| Calculation               |    |        | 251         | •         | Variable    |        | 原材料参照番号      | • | 10            |    | <u>D</u> elete     |
| Symbol                    |    | 1      | 240         | •         | Variable    | •      | 連続番号         | • | 30            |    |                    |
|                           |    |        |             | •         |             | -      |              |   |               |    |                    |
|                           |    |        |             |           |             |        |              |   |               |    | Move <u>U</u> p    |
|                           |    |        |             |           |             |        |              |   |               |    |                    |
|                           |    |        |             |           |             |        |              |   |               | Ψ. | Move Do <u>w</u> n |
|                           |    | Applic | ation ider  | ntifier(J | Jun 2019) - |        |              |   |               |    |                    |

This completes "Standardized configuration".

## 3. Creating a GS1-128 Layout

Let's create a barcode on the layout for the registered GS1-128 data. Click "Barcode" and place the barcode on the Design screen.

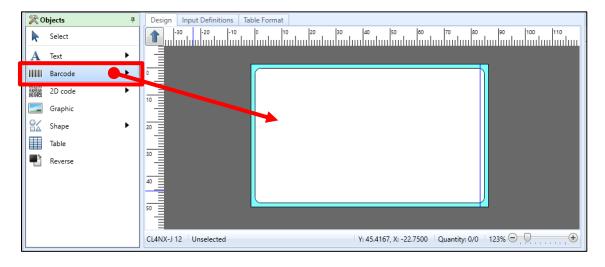

Set "Data" in "Basic settings" on the Properties pane to "Variable" and click "Name" to select the variable for GS1-128 created before. Set "Type" to "GS1-128(UCC/EAN128)", "H.Readable" to "Yes", and "Level" to "2" or higher.

| Design Input Definitions Table Format                                                | Properties 📮                |
|--------------------------------------------------------------------------------------|-----------------------------|
|                                                                                      | Barcode                     |
|                                                                                      | Basic settings              |
|                                                                                      | Item name: Barcode-1        |
|                                                                                      | Data                        |
|                                                                                      | Variable 🔹                  |
|                                                                                      | Name: (Local) GS1-128 ····  |
|                                                                                      | Fill Pref.: Suffix:         |
|                                                                                      | Barcode settings            |
| (01)00000000000000(17)0000000(21)00000000(10)000                                     | Type: GS1-128(UCC/EAN128) - |
|                                                                                      | H.Readable: Yes 🔹 🛄         |
|                                                                                      | Height: 12 🗘 (mm)           |
| 50 E                                                                                 | Level: 2 🗘 (x)              |
|                                                                                      | Advanced settings ×         |
| CL4NX-J 12   GS1-128(UCC/EAN128) Y: 49.0833, X: 20.0000   Quantity: 1/1   123% 😑 💭 🕀 | Attribute settings          |

Now the GS1-128 can be created on the layout.

Make sure that the printed barcode can be read by a scanner.

\*If the barcode cannot be read, the issue may be resolved by enlarging the barcode.

This completes "2: Creating GS1-128 Barcode".

## **3: History Files**

#### 1. What Are History Files?

History files store accumulated history data of the layout print history, sort print history, and count history of the counter item values. The accumulated data are in text format, so they can be exported to Excel and other programs for editing.

#### 2. Specifying the Destination to Save History Files

First specify the destination to save print history.

Select Windows Start Menu > Multi LABELIST V5

The displayed location of "Multi LABELIST V5" may differ depending on your OS.

Enter "user" as the password. This is displayed as black circles (•) on the screen. Select "OK". The MLMaintenance screen will be displayed.

MLMaintenance

Select Print History and change the output folder for each print history as required. Existing history files can be saved using the "Save As ..." button. The "Clear" button clears the saved print history.

| M SATO Multi LABEL    | IST V5 Standard [MLMa                  | intenance]                            | ?    | ×  |
|-----------------------|----------------------------------------|---------------------------------------|------|----|
| Perform print history | maintenance.                           |                                       |      |    |
| Startup               | Layout print history                   |                                       |      |    |
| Language              | Output folder:<br>History file:        | C:\ProgramData\SATO\MLV5\HistoryFiles |      |    |
| Default setting       | Retention period:                      | Specify retention period 1 Day        |      |    |
| Tax Rate              | · · · · · · · · · · · · · · · · · · ·  | jopenny retention period              |      |    |
| Print History         | Sort print history —<br>Output folder: | C:\ProgramData\SATO\MLV5\HistoryFiles |      |    |
| Watching Settings     | History file:                          | Save As Clear                         |      |    |
| Base date             | Retention period:                      | Specify retention period 1 🗍 Day      |      |    |
| Information           | Sequence number hi                     | story                                 |      |    |
| License activation    | Output folder:                         | C:\ProgramData\SATO\MLV5\HistoryFiles |      |    |
|                       | History file:                          | Save As Clear                         |      |    |
|                       | Retention period:                      | Specify retention period 1 🗘 Day      |      |    |
|                       |                                        |                                       |      |    |
|                       |                                        | ОК                                    | Canc | el |

#### 3. Creating a History File

Using the layout shown below, create a history file for storing the product code by print layout

Open the layout you wish to get history with "MLDesign".

(This layout uses the product code and product name as input items.)

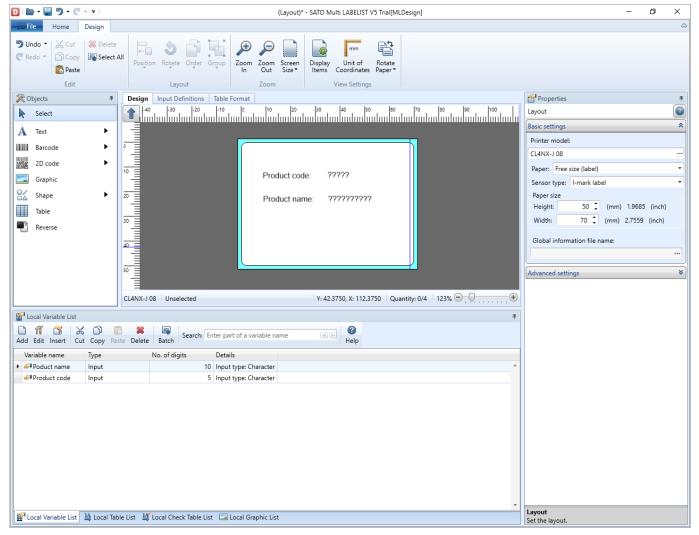

Then display the Input Definitions screen and click the input item to display the Properties pane.

| D 🖻 • 🖶 🤊 • 🤆 - 🕫                                                                           | Layout(Layout)*[Reference dedicated mode] - SATO Multi LABELIST V5 Trial[MLDesign] | – 0 ×                                         |
|---------------------------------------------------------------------------------------------|------------------------------------------------------------------------------------|-----------------------------------------------|
| File Home Input Definit                                                                     | tions                                                                              | ۵                                             |
| ⑦ Undo ▼ X Cut Selete ⑦ Redo ▼ Ô Copy Select A Edit                                         | Position Order To Zoom Zoom Screen<br>Row Header In Out Size*                      |                                               |
|                                                                                             |                                                                                    |                                               |
| 😤 Objects 🛛 👎                                                                               | Design Input Definitions Table Format                                              | Properties #<br>Input item                    |
| Select                                                                                      | ·····                                                                              | Input item                                    |
| A Text                                                                                      |                                                                                    | Item name display: Display at top of inp *    |
| Image                                                                                       |                                                                                    | Table display: No ····                        |
| XX Button                                                                                   |                                                                                    | Edit display: No ····                         |
| Line                                                                                        |                                                                                    |                                               |
|                                                                                             |                                                                                    | Input check: No ····                          |
| Rectangle                                                                                   | No. Product code Puduct name Print quantity                                        | Input digit limit: No •                       |
| A Triangle                                                                                  | xxxxx xxxxxxx xxxx *                                                               | Font                                          |
| Circle                                                                                      | 1 3                                                                                | Arial                                         |
|                                                                                             |                                                                                    | Size (pt): 9 👻                                |
|                                                                                             |                                                                                    | BIU +BC Advanced                              |
|                                                                                             |                                                                                    | Color settings                                |
|                                                                                             |                                                                                    | Text color: Black •                           |
|                                                                                             | Product code 5 digits                                                              | Background color: #00FFFFFF +                 |
| Hariable List                                                                               | 4                                                                                  |                                               |
| -<br>-<br>-<br>-<br>-<br>-<br>-<br>-<br>-<br>-<br>-<br>-<br>-<br>-<br>-<br>-<br>-<br>-<br>- |                                                                                    | Defaults                                      |
| Add Edit Insert Cut Copy Pas                                                                |                                                                                    |                                               |
| Variable name Type                                                                          | No. of digits Details                                                              |                                               |
| Poduct name Input                                                                           | 10 Input type: Character                                                           | Advanced settings                             |
| Product code Input                                                                          | 5 Input type: Character                                                            | Operation settings                            |
|                                                                                             |                                                                                    | Delete after printing                         |
|                                                                                             |                                                                                    | Save to history                               |
|                                                                                             |                                                                                    | Start kanji conversion                        |
|                                                                                             |                                                                                    | Set to sort/cut and header/tail operation key |
|                                                                                             |                                                                                    | Guide settings                                |
|                                                                                             |                                                                                    | Input guide: No 🔹                             |
|                                                                                             |                                                                                    | Tool tips: No 🔹                               |
|                                                                                             |                                                                                    | Attribute settings                            |
|                                                                                             | *                                                                                  |                                               |
| Local Variable List 💾 Local Tab                                                             | le List 🕌 Local Check Table List 🗔 Local Graphic List                              | Font name                                     |
|                                                                                             |                                                                                    | Set the font name of Input item.              |

Check "Save to history" in "Advanced settings" to save the layout.

(The item is checked as default.)

Whether or not to save data as history must be set for each input item.

| Advanced setting | gs 🔦                              |
|------------------|-----------------------------------|
| Operation sett   | -                                 |
| 🔽 Save to hist   | tory                              |
| 📃 Start kanji d  | conversion                        |
| Set to sort/     | cut and header/tail operation key |
| Guide settings   |                                   |
| Input guide:     | No 🝷                              |
| Tool tips:       | No 🔹                              |

Next, open the layout saved in the previous step with "MLPrint" and click "Print Action".

| -                           |                | -              |                     | ·                          | · · · · · · · · · · · · · · · · · · ·                                       |           |          |
|-----------------------------|----------------|----------------|---------------------|----------------------------|-----------------------------------------------------------------------------|-----------|----------|
| 3   🖿 • 🖀 🗟 • 🚔 •           | • • •          |                | Layout              | (Layout)[Reference mode] - | SATO Multi LABELIST V5 Trial[MLPrint] -                                     | ٥         | $\times$ |
| File Home E                 | Edit View      |                |                     |                            |                                                                             |           | ~        |
| Output<br>Destination Print | Cancel Preview | Data File      | ODBC First Previous | Next Last Page:            | Print Sequence Number<br>etings Settings                                    |           |          |
|                             |                | Data           |                     | Fage                       |                                                                             |           |          |
| 🔀 Filter 💀 Clear            |                |                |                     |                            | Base date                                                                   |           | # ×      |
| T (All)                     | (All)          | (All)          |                     |                            | Base date: 2019/12/25                                                       | -         |          |
| No. Product code            |                | Print quantity |                     |                            |                                                                             | (         | _        |
| 1 11111                     | aaaaa          | 1              |                     | A                          |                                                                             |           |          |
| 2 22222                     | bbbbb          | 2              |                     |                            |                                                                             |           |          |
| I 3 33333                   | CCCCC          | 3              |                     |                            |                                                                             |           |          |
| *                           |                |                |                     |                            |                                                                             |           |          |
|                             |                |                |                     |                            |                                                                             |           |          |
|                             |                |                |                     |                            | Print Preview                                                               |           | Ψ×       |
|                             |                |                |                     |                            |                                                                             |           |          |
|                             |                |                |                     | -                          |                                                                             |           | 0        |
| Search: Enter a search st   |                |                | Standard (100%) 1   | 100% 😑 📃 🕀                 | Page: 0/0                                                                   |           |          |
| 🔊 Data List 📄 Output        |                |                |                     |                            |                                                                             |           |          |
| F1: Help F2: O              | pen F3: Fi     | nd Next F4:    | Print F5: Previe    | ew F6: Access data         | F7: Access file F8: List input F9: Next page F10: Sequence F11: Operation F | 12: Exit  |          |
|                             |                |                |                     |                            | Sato printer CL4NX-J 08 Dri                                                 | iver name | 3        |

Select "Other" on the Layout Print Action Settings screen.

Check "Output the print history" or "Output the sequence number history" and click "OK". (The item is checked as default.)

| Layout Print Action Settir     | ngs                                        |                       |                                                                        | ?                      | ×  |
|--------------------------------|--------------------------------------------|-----------------------|------------------------------------------------------------------------|------------------------|----|
| Set other action for layout pr | inting.                                    |                       |                                                                        |                        |    |
| Print action<br>Input settings | Display the <u>F</u> ile dia               | -                     | inting(V)<br>g input data from a file<br>when closing the print applic | ation                  |    |
| Header/tail label output       | ✓ Output the print h ✓ Output the sequence |                       |                                                                        |                        |    |
| Error processing               | Use form overlay                           |                       |                                                                        |                        |    |
| Other                          |                                            | s to printer command  | when saving a layout (fast pr                                          | ocessing) ( <u>L</u> ) |    |
|                                | Use <u>ej</u> ect cut                      |                       |                                                                        |                        |    |
|                                | Focus position after                       | issuing label         |                                                                        |                        | _  |
|                                | Focus position                             | Set to the first item |                                                                        |                        | •  |
|                                | · · · · · · · · · · · · · · · · · · ·      |                       |                                                                        |                        |    |
|                                |                                            |                       |                                                                        |                        |    |
|                                |                                            |                       |                                                                        |                        |    |
|                                |                                            |                       |                                                                        |                        |    |
|                                |                                            |                       |                                                                        |                        |    |
|                                |                                            |                       |                                                                        |                        |    |
|                                |                                            |                       |                                                                        |                        |    |
|                                |                                            |                       |                                                                        |                        |    |
|                                |                                            |                       | ОК                                                                     | Cance                  | :I |

#### Then let's print the layout.

After printing, check that the history file is created on the pass specified by MLMaintenance.

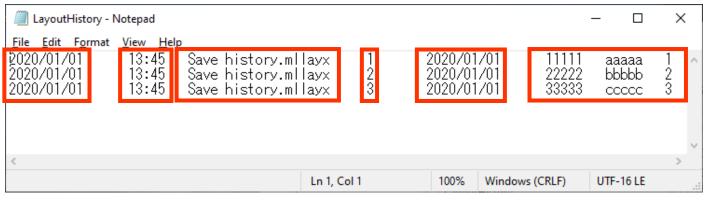

"Print date", "Time", "Layout (Sort) name", "Print quantity", "Base date", and the values for the items specified to be stored in a history on the Input Definitions screen are written.

Sequence number history is configured with data of 2 rows, header section and data section for one print.

| Туре   | Content (Tab-sepa | Content (Tab-separated) |                     |                               |                          |  |  |  |
|--------|-------------------|-------------------------|---------------------|-------------------------------|--------------------------|--|--|--|
| Header | Header type (H)   | Date                    | Layout name         | Variable type<br>Local/Global | Counter variable<br>name |  |  |  |
| Data   | Data type (D)     | Counter va              | alue 1/Counter valu | ie 2//Counter value r         | 1                        |  |  |  |

This completes "<u>3: History Files</u>".

## 4: MLConvert

#### 1. What is MLConvert?

MLConvert is to convert the layout and sort information used with Multi LABELIST V4 so that it can be used with Multi LABELIST V5. If an option is enabled, the internal data connected to the layout can be converted.

MLConvert

#### 2. Specifying the Layout

How to convert the data is described here.

Select Windows Start Menu > Multi LABELIST V5

The displayed location of "Multi LABELIST V5" may differ depending on your OS.

Enter "user" as the password. This is displayed as black circles ( $\bullet$ ) on the screen. Click "OK" to display the MLConvert screen.

| C Password                     | ?                                | ×     |      |
|--------------------------------|----------------------------------|-------|------|
| Starting MLCo<br>Enter the adm | onvert.<br>ninistrator password. |       |      |
| Password:                      |                                  |       |      |
|                                | ОК                               | Cance | el 🚽 |

First search for the layout file and sort file of Multi LABELIST V4.

Specify the type of the folder and file to be searched for and click the [Start Search] button.

| SATO Multi LABELIST V5 Standard [MLConvert]                     |                          |         |               |                       | - 🗆        | ×               |  |
|-----------------------------------------------------------------|--------------------------|---------|---------------|-----------------------|------------|-----------------|--|
| <u>F</u> ile <u>H</u> elp                                       |                          |         |               |                       |            |                 |  |
| Reference folder: C:\                                           |                          |         |               |                       | Search sub | folders         |  |
| Reference folder: C:\<br>Search target: 🗹 Layout file (*.mllay) | ✓ Sort file (*.mlden)(D) |         |               | Sta <u>r</u> t Search | Stop Sea   | rch( <u>X</u> ) |  |
| No. Select File name                                            | File format              | Created | Last modified | Status                |            |                 |  |
| No. Select File name                                            |                          |         |               |                       |            | ÷               |  |
|                                                                 | IT                       |         |               |                       |            | - F             |  |

Data that matches the search conditions will be displayed.

| <u>H</u> elp |                                    |                       |                     |                     |        |
|--------------|------------------------------------|-----------------------|---------------------|---------------------|--------|
| rence folde  | c:\MLV4-label                      |                       |                     |                     |        |
| ch target: [ | ✓ Layout file (*.mllay)            | (*.mlden)( <u>D</u> ) |                     |                     |        |
| No. Sele     | File name                          | File format           | Created             | Last modified       | Status |
| 1            | 🇐 01-Rice ball(50x35).mllay        | Layout                | 2020/03/05 16:48:06 | 2020/03/05 15:04:34 |        |
| 2            | 🧐 02-Roll cake(40x70).mllay        | Layout                | 2020/03/05 16:48:06 | 2020/03/05 15:04:34 |        |
| 3            | 🧐 03-Boiled shellfish(40x60).mllay | Layout                | 2020/03/05 16:48:06 | 2020/03/05 15:04:34 |        |
| 4            | 🧐 04-Pasta(45x60).mllay            | Layout                | 2020/03/05 16:48:06 | 2020/03/05 15:04:34 |        |
| 5            | 🍏 05-Lunch(60x60).mllay            | Layout                | 2020/03/05 16:48:06 | 2020/03/05 15:04:34 |        |
| 6            | 🧐 06-Processed meat(38x55).mllay   | Layout                | 2020/03/05 16:48:06 | 2020/03/05 15:04:34 |        |
| 7            | 🧐 Concentration test.mllay         | Layout                | 2020/03/05 16:48:06 | 2020/03/05 15:04:34 |        |
| 8            | 🧐 Layout(01-24 13-48).mllay        | Layout                | 2020/03/05 16:48:06 | 2020/03/05 15:04:34 |        |
|              |                                    |                       |                     | 2020/03/05 15:04:34 |        |

#### 3. Option Settings

Option settings enable you to assign the layout set on an old printer model to the successive model and to change the method for changing the shape object and Windows fonts.

Display method

Select "Option" from the "File" menu.

| G SATO Multi LABELIST V5 Standard [MLConvert] |     |                     |          |                           |           |                     |                |  |  |
|-----------------------------------------------|-----|---------------------|----------|---------------------------|-----------|---------------------|----------------|--|--|
| <u>File</u> <u>H</u> elp                      |     |                     |          |                           |           |                     |                |  |  |
|                                               |     | Options( <u>A</u> ) |          | LV4-label                 |           |                     |                |  |  |
| Ż                                             |     | E <u>x</u> it       | Alt+F4   | file (*.mllay)            |           | 🔽 Sort file (*.mlde | n)( <u>D</u> ) |  |  |
| 1                                             | No. | Sele                | File nam | 1e                        |           |                     | File forma     |  |  |
|                                               | 1   |                     | 🍏 01-I   | Rice ball(50x35).mll;     | ау        |                     | Layout         |  |  |
|                                               | 2   |                     | 🍏 02-1   | Roll cake(40x70).mllay La |           |                     | Layout         |  |  |
|                                               | 3   |                     | 🍏 03-I   | Boiled shellfish(40x      | 60).mllay | У                   | Layout         |  |  |
| 4 🔲 🧐 04-Pasta(45x60).mllay                   |     |                     |          | Layout                    |           |                     |                |  |  |
|                                               | 5   |                     | 🍏 05-I   | Lunch(60x60).mllay        |           |                     | Layout         |  |  |
|                                               | 6   |                     | 🍏 06-1   | Processed meat(38»        | c55).mlla | зу                  | Layout         |  |  |

#### Basic settings

The creator is recorded in the file's revision history. It is used to identify the author who performed the conversion.

The log changes what is displayed in the log output window at the log level. You can set this to "Warning/Error" to focus on only the information that needs to be checked in the layout.

| C Options                                                                                                    | ? >       | < |
|----------------------------------------------------------------------------------------------------|-----------|---|
| Set the basic options.                                                                                                    |           |   |
| Basic settings       Creator         Printer       Creator:         Design       Log         Input Definitions       Log level: Information / Warning / Error |           | ] |
|                                                                                                    | OK Cancel |   |

#### Printer

Select a printer to which the layout is to be assigned on the New printer model list. To convert the print speed/density, check the check box.

When printer assignment is complete, click "OK" to exit the option screen.

| Options              |     |      |                   |                      |                     | ?     | × |
|----------------------|-----|------|-------------------|----------------------|---------------------|-------|---|
| et the printer assig | nme | ent. |                   |                      |                     |       |   |
| Basic settings       |     | No.  | Old printer model | New printer model    | Print speed/density |       |   |
| g-                   |     | 1    | TR400             | Unselected           | Convert             |       | 4 |
| Printer              |     | 2    | TR410             | Unselected           | Convert             |       |   |
| Design               |     | 3    | TR410BT           | Unselected           | Convert             |       |   |
| besign               |     | 4    | MR400             | Unselected           | Convert             |       |   |
| Input Definitions    |     | 5    | MR410             | Unselected           | Convert             |       |   |
|                      | I   | 6    | MR600             | CL6NX-J 08           | Convert             |       |   |
|                      |     | 7    | MR610             | SCANTRONICS MT410e   | 4                   |       |   |
|                      |     | 8    | M-4800RV          | CL6NX-J 08           |                     |       |   |
|                      |     | 9    | MT400             | CL6NX-J 12           |                     |       |   |
|                      |     | 10   | MT410             | SCANTRONICS SG112T/R |                     |       |   |
|                      |     |      |                   | SCANTRONICS GN412T   |                     |       |   |
|                      |     |      |                   | SATOC ST308R         |                     | Cance |   |
|                      |     |      |                   | SATOC ST312R         |                     | Cance |   |
|                      |     |      |                   | FLEOVEND LV          |                     |       | _ |

#### Design settings

Shape object conversion method enables a shape object to convert to graphic.

Windows font conversion method adjusts the font size depending on the version of MLV4 you are using, version 4.4 or lower or version 4.5 or higher.

| C Options                 |                                                                                                    | ?     | × |
|---------------------------|----------------------------------------------------------------------------------------------------|-------|---|
| Set the design conv       | ersion method.                                                                                     |       |   |
| Basic settings<br>Printer | Shape object conversion method:<br>Convert to shape<br>Windows fonts conversion method:            |       | • |
| Design                    | Print with MLV4 version 4.5 or above                                                               |       | • |
| Input Definitions         | Windows font information output method:<br>WPF<br>Stretch mode (Graphic object):<br>GDI-compatible |       | • |
|                           | ОК                                                                                                 | Cance | I |

#### Input Definitions

Save history of input items enables the setting to output the data entered in the input items to the print history.

The output of print history and sequential number history can be changed to output history or not. In Error processing, you can adjust the behavior of displaying the message as an error when printing.

| CI Options                                               |                                                                                                    | ?      | × |
|----------------------------------------------------------|----------------------------------------------------------------------------------------------------|--------|---|
| Set the input definit                                    | ion conversion method.                                                                                                    |        |   |
| Basic settings<br>Printer<br>Design<br>Input Definitions | Save history of input items:<br>Enable<br>Output the print history:<br>Enable<br>Output the sequence number history:<br>Enable<br>Error processing:<br>According to MLV4 layout file |        | • |
|                                                          | ОК                                                                                                    | Cancel |   |

#### 4. Converting

Once settings for the tax rate and printer assignment are complete, set the conversion options. Specify whether to convert the output destination and internal data, select the target data from the search file, then perform the conversion.

| 3       Image: Solution of the state of the state of the         |  |
|----------------------------------------------------------------------------------------------------|--|
| 5         Image: Solution of the state of the state |  |
| 6       Image: Second second sec         |  |
| 7 📝 🔇 Concentration test.mllay Layout 2020/03/05 16:48:06 2020/03/05 15:04:34                                                                                                    |  |
|                                                                                                    |  |
|                                                                                                    |  |
| 8 📝 🖏 Layout(01-24 13-48).mllay Layout 2020/03/05 15:48:06 2020/03/05 15:04:34                                                                                                    |  |
| 9 📝 🖏 Layout(01-28 15-14).mllay Layout 2020/03/05 16:48:06 2020/03/05 15:04:34                                                                                                    |  |
| 10 📝 🏷 TEST.mllay Layout 2020/03/05 16:48:06 2020/03/05 15:04:34                                                                                                    |  |
|                                                                                                    |  |

The conversion results are shown in Status.

If "Warning" is displayed, check the details on the output log.

| lelp                                                                                                    |                                                                                                    |                                                           |                     |                     |  |
|----------------------------------------------------------------------------------------------------|----------------------------------------------------------------------------------------------------|-----------------------------------------------------------|---------------------|---------------------|--|
| ence folder: C:\MLV4-label                                                                                                    |                                                                                                    |                                                           |                     |                     |  |
| h target: 🔽 Layout file (*.mllay) 🔽 Sort                                                                                                    | file (*.mlden)(D)                                                                                                    |                                                           |                     |                     |  |
|                                                                                                    |                                                                                                    |                                                           |                     |                     |  |
| o. Sele File name                                                                                                    | File format                                                                                                    | Created                                                   | Last modified       | Status              |  |
| 3 📝 🧐 03-Boiled shellfish(40x60).mllay                                                                                                    | Layout                                                                                                    | 2020/03/05 16:48:06                                       | 2020/03/05 15:04:34 | Conversion complete |  |
| 4 📝 🐝 04-Pasta(45x60).mllay                                                                                                    | Layout                                                                                                    | 2020/03/05 16:48:06                                       | 2020/03/05 15:04:34 | Conversion complete |  |
| 5 📝 🧐 05-Lunch(60x60).mllay                                                                                                    | Layout                                                                                                    | 2020/03/05 16:48:06                                       | 2020/03/05 15:04:34 | Conversion complete |  |
| 6 📝 🧐 06-Processed meat(38x55).mllay                                                                                                    | Layout                                                                                                    | 2020/03/05 16:48:06                                       | 2020/03/05 15:04:34 | Conversion complete |  |
| 7 📝 🧐 Concentration test.mllay                                                                                                    | Layout                                                                                                    | 2020/03/05 16:48:06                                       | 2020/03/05 15:04:34 | Conversion complete |  |
| 8 🔽 🧐 Layout(01-24 13-48).mllay                                                                                                    | Layout                                                                                                    | 2020/03/05 16:48:06                                       | 2020/03/05 15:04:34 | Conversion complete |  |
| 9 🔽 🧐 Layout(01-28 15-14).mllay                                                                                                    | Layout                                                                                                    | 2020/03/05 16:48:06                                       | 2020/03/05 15:04:34 | Conversion complete |  |
| 10 📝 🧐 TEST.mllay                                                                                                    | Layout                                                                                                    | 2020/03/05 16:48:06                                       | 2020/03/05 15:04:34 | Conversion complete |  |
| ersion complete                                                                                                    |                                                                                                    |                                                           |                     |                     |  |
| version options                                                                                                    | Chiller - Challer                                                                                                    |                                                           |                     |                     |  |
| rersion options<br>put destination: Output to specified output destinatio                                                                                                    | n folder   C:\MLV5                                                                                                    |                                                           |                     |                     |  |
| version options                                                                                                    | n folder • C:\MLV5                                                                                                    |                                                           |                     |                     |  |
| rersion options<br>put destination: Output to specified output destinatio                                                                                                    | n folder • C:\MLV5                                                                                                    |                                                           |                     |                     |  |
| rersion options<br>put destination: Output to specified output destination<br>Convert internal data                                                                                                    | n folder • C:\MLV5                                                                                                    |                                                           |                     | Colora All          |  |
| rersion options<br>put destination: Output to specified output destination<br>Convert internal data                                                                                                    | n folder • C:\MLV5                                                                                                    |                                                           |                     | Select <u>A</u> ll  |  |
| rersion options<br>put destination: Output to specified output destination<br>Convert internal data                                                                                                    | n folder   CAMLV5                                                                                                    |                                                           |                     | Select All          |  |
| rersion options<br>put destination: Output to specified output destination<br>Convert internal data<br>Convert Preset Data                                                                                                    |                                                                                                    | 5                                                         |                     | Select All          |  |
| rersion options<br>put destination: Output to specified output destination<br>Convert internal data<br>Convert Preset Data<br>Itput Log<br>ge Search: Enter a search string,                                                                                                    |                                                                                                    |                                                           |                     | Select <u>A</u> ll  |  |
| rersion options<br>put destination: Output to specified output destination<br>Convert internal data<br>Convert Preset Data<br>itput Log<br>ge Search: Enter a search string.<br>13/05 17:00:24 C:\MLV4-label\Concentration test.mllay G                                                                                                    | tart conversion<br>Conversion Completed [C:\]                                                                                 |                                                           | ayx]                | Select <u>A</u> ll  |  |
| rersion options<br>put destination: Output to specified output destination<br>Convert internal data<br>Convert Preset Data<br>Itput Log<br>ge Search: Enter a search string.<br>33/05 17:00:25 C:MLV4-label\Concentration test.mllay (<br>33/05 17:00:25 C:MLV4-label\Concentration test.mllay (<br>33/05 17:00:25 C:MLV4-label\Concentration test.mllay (                                                                                                    | tart conversion<br>Conversion completed [C:\!<br>Start conversion                                                             | MLV5\Concentration test.mll                               |                     | Select <u>A</u> ll  |  |
| rersion options<br>put destination: Output to specified output destination<br>Convert internal data<br>Convert Preset Data<br>itput Log<br>ge Search: Enter a search string.<br>03/05 17:00:25 C:\MLV4-label\Concentration test.mllay (<br>03/05 17:00:25 C:\MLV4-label\Concentration test.mllay (<br>03/05 17:00:25 C:\MLV4-label\Layout(01-24 13-48).mllay<br>03/05 17:00:26 C:\MLV4-label\Layout(01-24 13-48).mllay<br>03/05 17:00:26 C:\MLV4-label\Layout(01-24 13-48).mllay | tart conversion<br>.onversion completed [C:\/<br>.Start conversion completed [C:                                              | MLV5\Concentration test.mll                               |                     | Select <u>A</u> ll  |  |
| rersion options<br>put destination: Output to specified output destination<br>Convert internal data<br>Convert Preset Data<br>itput Log<br>ge Search: Enter a search string.<br>33/05 17:00:25 C:/MLV4-label/Concentration test.mllay (<br>33/05 17:00:25 C:/MLV4-label/Concentration test.mllay (                                                                                                    | tart conversion<br>onversion completed [C:\<br>Start conversion completed [C:<br>Conversion completed [C:<br>Start conversion | VLV5\Concentration test.mll<br>:\MLV5\Layout(01-24 13-48) | .mllayx]            | Select <u>A</u> ll  |  |

When conversion is complete, a new folder is created at the location designated as the output destination.

The folder configuration is the same as with the original Multi LABELIST V4 files, and the layout converted for V5 is created.

The folder whose layout name includes ".data" stores the internal data.

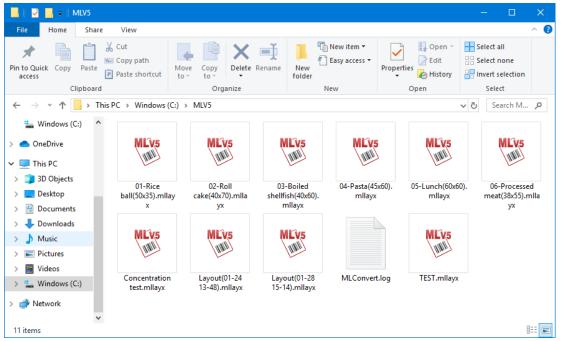

Check the print.

#### 5. Converting (Context Menu)

Once the tax rate and printer assignment are complete, conversion can easily be done using the context menu (right-click menu) of the layout file or sort file of Multi LABELIST V4. (Designation of file output destination or internal data conversion is not available.)

Click [Convert to MLV5 file] on the context menu of the file.

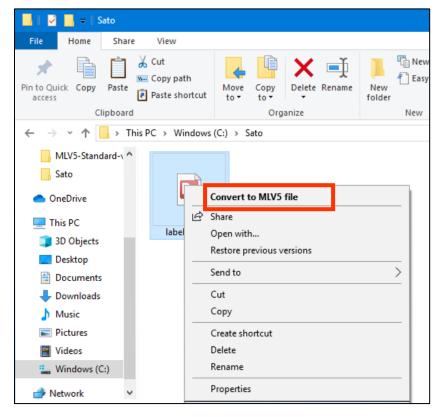

The ML Design starts and the conversion is done.

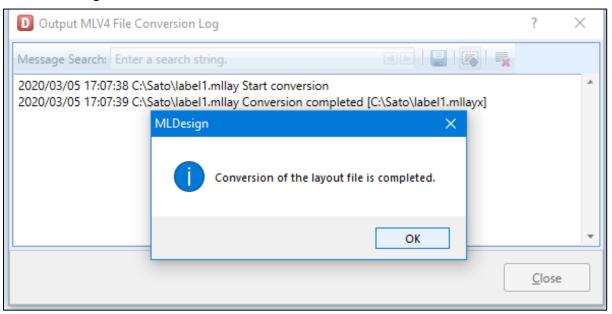

The file after conversion is stored with the same name in the same folder as the original file.

| 📙   🛃 📕 🖛   Sato                                            |                                                        |                                           |
|-------------------------------------------------------------|--------------------------------------------------------|-------------------------------------------|
| File Home Share Vie                                         | 2W                                                     |                                           |
| Pin to Quick Copy Paste                                     | y path<br>se shortcut Nove Copy<br>to • to • to • to • | New item ▼<br>1 Easy access ▼<br>1 folder |
| Clipboard                                                   | Organize                                               | New                                       |
| $\leftarrow \rightarrow \land \uparrow \square$ > This PC > | Windows (C:) > Sato                                    |                                           |
| MLV5-Standard-\ ^                                           | DE MLV5                                                |                                           |
| This PC                                                     | label1.mllay                                           |                                           |
| 📃 Desktop                                                   |                                                        |                                           |
| Documents                                                   |                                                        |                                           |
| 🖶 Downloads                                                 |                                                        |                                           |
| b Music                                                     |                                                        |                                           |
| Pictures                                                    |                                                        |                                           |
| Videos                                                      |                                                        |                                           |
| indows (C:)                                                 |                                                        |                                           |
| Network v<br>2 items 1 item selected 33.3 KB                | 1                                                      |                                           |

This completes "<u>4: MLConvert</u>".

## 5: Saving the Sequence Number Every Time Judgment Value

## 1. What is Saving the Sequence Number Every Time Judgment

#### Value?

This function saves the sequence number value judged by the value of the input data (variable item). For example, sequence number values can be saved for each store name.

Up to three judgment items can be registered. When multiple items are registered, judgment is done based on AND conditions. If the value cannot be judged because it does not match the key, the sequential number values are saved in the common part as outside settings. The saved sequence number values can be edited on the MLPrint screen.

#### 2. Setting the Sequential Number Variables

Create the input variable used as the judge key.

Variable name: Judge key Number of digits: 10

Then select "Sequence number" with Add of Local Variable, input the conditions, specify "Save every time judgment value" in "Seq. no. save method", and click the "Judgment" button.

| Variable Settings        | ? ×                                                                                        |
|--------------------------|--------------------------------------------------------------------------------------------|
| Set the variable setting | IS.                                                                                        |
|                          |                                                                                            |
| Input                    | Sequence number type: Numeric (layout)                                                     |
| Сору                     | Numeric (layout) Edit parameters                                                           |
| Join                     | Base n: Base 10 •                                                                          |
| Sequence number          | Sequence number range: 1 to 99 t                                                           |
| Date                     | Increment/decrement value: 1                                                               |
| Calculation              | Sequence number details                                                                    |
| Symbol                   | Count condition: Count every time specified number of prints   Specify quantity: 1  sheets |
|                          | Seq. no. save method: Save every time judgment value 🔹 Judgment V                          |
|                          | Initialize save value: None 🔻                                                              |
|                          |                                                                                            |
|                          |                                                                                            |
|                          |                                                                                            |
|                          |                                                                                            |
|                          |                                                                                            |
|                          |                                                                                            |
|                          |                                                                                            |
|                          | Variable name: Sequence number-1 No. of digits: 1                                          |
|                          | OK Cancel                                                                                  |
|                          |                                                                                            |

In Item 1, specify "Judge key" created in the previous step, and select "Character" as the value type.

When you complete entering the judgment value, click "OK".

The file data can be used as the judgment value with the "Import from File" button.

| D Judgn | nent Value Settings                     |                        |                      |               |             | ?                  | × |
|---------|-----------------------------------------|------------------------|----------------------|---------------|-------------|--------------------|---|
|         | dgment value settings.<br>udgment item. | First select a judgmen | t item and t         | hen enter the | judgment    | value for the      |   |
| Judgme  | nt items                                |                        |                      |               |             |                    | _ |
| Item 1: | Judge key                               |                        | •                    | Judgment co   | ondition 1: | Character          | • |
| Item 2: |                                         |                        | •                    | Judgment co   | ondition 2: | Numeric            | • |
| Item 3: |                                         |                        | •                    | Judgment co   | ondition 3: | Numeric            | • |
| Judgme  | nt value settings                       |                        |                      |               |             |                    |   |
|         | Judgment value 1                        | Judgment value 2       | Judgmen              | t value 3     |             | <u>A</u> dd        |   |
| ▶ 1     | Shibuya                                 |                        |                      |               |             | Delete             | = |
| 2       | Ebisu                                   |                        |                      |               |             | Delete             |   |
| 3       | Meguro                                  |                        |                      |               |             |                    |   |
| 4       | Tamachi                                 |                        |                      |               |             |                    |   |
| *       |                                         |                        |                      |               |             |                    |   |
|         |                                         |                        |                      |               |             |                    |   |
|         |                                         |                        |                      |               |             |                    |   |
|         |                                         |                        |                      |               |             |                    |   |
|         |                                         |                        |                      |               |             |                    |   |
|         |                                         |                        |                      |               |             |                    |   |
|         |                                         |                        |                      |               |             | Move <u>U</u> p    |   |
|         |                                         |                        |                      |               |             |                    | 5 |
|         |                                         |                        |                      |               | -           | Move Do <u>w</u> r | ו |
|         |                                         |                        |                      |               |             |                    |   |
|         | <u>I</u> n                              | nport from File        | <u>E</u> xport to Fi | le            | ок          | Cancel             |   |
|         |                                         |                        |                      |               |             |                    |   |

#### 3. Modifying Method of Saved Sequence Number

Click "Sequence Number Settings" on the MLPrint screen.

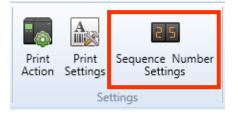

Sequence number save value that do not match the Judge key will be displayed.

To modify the sequence number save value for each Judge key, click "Judgment sequence number setting".

| e start value for the<br>/ariable name | Туре                                    | Start value | Type  |           |         |         |                       |           |                                |
|----------------------------------------|-----------------------------------------|-------------|-------|-----------|---------|---------|-----------------------|-----------|--------------------------------|
|                                        |                                         | Start value | Type  |           |         |         |                       |           |                                |
| equence number-1                       | I success a second second second second |             | ope   | Details   |         |         |                       |           |                                |
|                                        | Layout sequence number                  | 1           | Local | Input: No | Base 10 | 1-99    | Save met              | hod: Sav  | e ev                           |
|                                        |                                         |             |       |           |         |         |                       |           |                                |
|                                        |                                         |             |       |           |         |         |                       |           |                                |
|                                        |                                         |             |       |           |         |         |                       |           |                                |
|                                        |                                         |             |       |           |         |         |                       |           |                                |
|                                        |                                         |             |       |           |         |         |                       |           |                                |
|                                        |                                         |             |       |           |         |         |                       |           |                                |
|                                        |                                         |             |       |           |         |         |                       |           |                                |
|                                        |                                         |             |       | -         | (       |         |                       |           |                                |
|                                        |                                         |             |       |           | Judgmo  | ent seq | uence nun             | nber sett | ng                             |
|                                        |                                         |             |       | -         | _       |         |                       |           |                                |
|                                        |                                         |             |       |           |         | 0       | к 🔤                   | Canc      | el                             |
|                                        |                                         |             |       |           | "       |         | Ju <u>d</u> gment seq |           | Judgment sequence number setti |

The value for the set Judge key is displayed and the start value of the sequence number can be modified.

| P <sub>en</sub> J | udgment Sequence      | Number Settings   |                  |             | ? | ×   |  |  |  |  |
|-------------------|-----------------------|-------------------|------------------|-------------|---|-----|--|--|--|--|
| Set t             | he start value of the | judgment sequence | e numbers.       |             |   |     |  |  |  |  |
| ۲Ju               | dgment items          |                   |                  |             |   |     |  |  |  |  |
| lt                | em 1: Judge key       | Numeric           |                  |             |   |     |  |  |  |  |
| lt                | tem 2:                |                   | Type:            |             |   |     |  |  |  |  |
| lt                | tem 3:                |                   | Type:            |             |   |     |  |  |  |  |
| Ju                | dgment sequence n     | umber             |                  |             |   |     |  |  |  |  |
|                   | Judgment value 1      | Judgment value 2  | Judgment value 3 | Start value |   |     |  |  |  |  |
| *                 | Shibuya               |                   |                  | 5           |   | *   |  |  |  |  |
|                   | Ebisu                 |                   |                  | 3           |   |     |  |  |  |  |
|                   | Megro                 |                   |                  | 4           |   |     |  |  |  |  |
|                   | Tamachi               |                   |                  | 1           |   |     |  |  |  |  |
|                   |                       |                   |                  |             |   |     |  |  |  |  |
|                   |                       |                   |                  |             |   |     |  |  |  |  |
|                   |                       |                   |                  |             |   |     |  |  |  |  |
|                   |                       |                   |                  |             |   | *   |  |  |  |  |
|                   |                       |                   |                  |             |   |     |  |  |  |  |
|                   | OK Cancel             |                   |                  |             |   |     |  |  |  |  |
|                   |                       |                   |                  |             |   | ,tł |  |  |  |  |

This completes "5: Saving the Sequence Number Every Time Judgment Value".

## 6: Print Condition Settings for Objects

#### 1. What are Print Condition Settings for Objects?

This function is to control printing objects configuring the label design such as reverse, line, etc. For example, if a part of the label is to be reversed or not reversed depending on the value of the input item, it can be switched between reversed and not reversed by setting conditions.

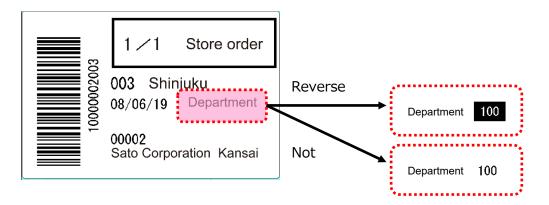

Here we will explain how to reverse the department code (variable character) when the conditions below are met, using the existing layout file.

Condition: Department code is from 1 to 99.  $\rightarrow \text{Reversed}$  (not reversed in other cases). (1) (2) (3)

(1) Register as "Variable".

(2) Set the conditions for printing in the "Input Check Table".

(3) Set the conditions for printing or not printing on reverse objects ((1), (2)).

#### 2. Advanced Settings Required for Print Condition Settings of Objects

To set switching between printing and not printing, conditions, "Variable" and "Check table", should be created on the MLDesign screen.

MLDesign

In this manual, "Variable" and "Check table" are used as conditions.

Select Windows Start Menu > Multi LABELIST V5

The displayed location of "Multi LABELIST V5" may differ depending on your OS.

Set the variables used for conditions as shown below.

| 🚰 Local Variable List                                                                                      |                                                  | 4 |
|----------------------------------------------------------------------------------------------------|--------------------------------------------------|---|
| □     11     □     ↓     □     □     ↓       Add     Edit     Insert     Cut     Copy     Paste     Delete | Batch Search: Enter part of a variable name Help |   |
| Variable name Type                                                                                         | No. of digits Details                            |   |
| Department code Input                                                                                      | 3 Input type: Character                          | ~ |
|                                                                                                    |                                                  | * |
| Local Variable List 🛓 Local Table List                                                                     | 🖇 Local Check Table List 🛛 🗔 Local Graphic List  |   |

#### Set the check table used for conditions as shown below.

| D Register Check Table                                                                                                    | ?     | × |  |  |
|----------------------------------------------------------------------------------------------------|-------|---|--|--|
| <u>E</u> dit <u>V</u> iew <u>D</u> ata <u>T</u> ools                                                                                                    |       |   |  |  |
| Image: Search intermediate       Image: Search intermediate       Image: Search intermediate         Image: Search intermediate       Image: Search intermediate       Image: Search intermediate         Image: Search intermediate       Image: Search intermediate       Image: Search intermediate         Image: Search intermediate       Image: Search intermediate       Image: Search intermediate         Image: Search intermediate       Image: Search intermediate       Image: Search intermediate         Image: Search intermediate       Image: Search intermediate       Image: Search intermediate         Image: Search intermediate       Image: Search intermediate       Image: Search intermediate         Image: Search intermediate       Image: Search intermediate       Image: Search intermediate         Image: Search intermediate       Image: Search intermediate       Image: Search intermediate         Image: Search intermediate       Image: Search intermediate       Image: Search intermediate         Image: Search intermediate       Image: Search intermediate       Image: Search intermediate         Image: Search intermediate       Image: Search intermediate       Image: Search intermediate         Image: Search intermediate       Image: Search intermediate       Image: Search intermediate         Image: Search intermediate       Image: Search intermedintermediate       Image: Search intermediate </td <td></td> <td></td> |       |   |  |  |
| Input Permission Item Type: Numeric   Delete all trailing space characters                                                                                                    |       |   |  |  |
| Table name:         Department range                                                                                                    |       |   |  |  |
| No. Value 1 Range 1 Condition 1                                                                                                    |       |   |  |  |
| ▶ 1 1 99 = <b>▼</b>                                                                                                    |       | * |  |  |
| *                                                                                                    |       | _ |  |  |
|                                                                                                    |       |   |  |  |
|                                                                                                    |       |   |  |  |
|                                                                                                    |       |   |  |  |
|                                                                                                    |       |   |  |  |
|                                                                                                    |       | * |  |  |
| Test                                                                                                    |       |   |  |  |
| Check condition: 1 • Data:                                                                                                    |       |   |  |  |
|                                                                                                    |       |   |  |  |
| ОК                                                                                                    | Cance |   |  |  |
|                                                                                                    |       |   |  |  |

## 3. Condition Settings for Printing or Not Printing Objects

On the "MLDesign screen", place the variable of department code and fixed characters created in Section "2" on the layout as shown below.

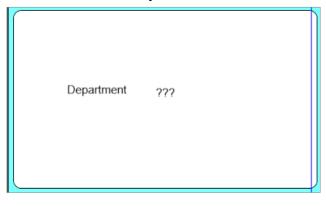

Place the object that sets the conditions for printing or not printing on the layout. (In this manual, place "Reverse Object" on the Department code.)

| Department 222 |  |
|----------------|--|
|----------------|--|

Click the reverse object in section "2" and click the "Print" icon in "Attribute settings" on the Properties pane.

| D   🗁 + 📳 🄊 + 🖱 - 💌 Layout(Layout)* - SATO Multi LABEL!:                                                                                                    | ST V5 Trial[MLDesign] — 🗗 🗙                                                                                                    |
|----------------------------------------------------------------------------------------------------|----------------------------------------------------------------------------------------------------|
| File Home Design                                                                                                    | ۵                                                                                                    |
|                                                                                                    |                                                                                                    |
|                                                                                                    |                                                                                                    |
|                                                                                                    | # Properties         #           60         [70         [80         [100         [110         Text         @                                                                                                    |
|                                                                                                    | Hard und und und und und und und und und un                                                                                                    |
| A Text                                                                                                    | Item name: Text-2                                                                                                    |
| Barcode                                                                                                    | Data                                                                                                    |
| 2D code ►                                                                                                    | Variable                                                                                                    |
| Graphic Graphic                                                                                                    | Name: (Local) Department code ····                                                                                                    |
| Chapme → 20 Department                                                                                                    | Fill Pref.: Suffix:                                                                                                    |
| Table                                                                                                    | Font                                                                                                    |
| Reverse 30                                                                                                    | Type: Windows fonts                                                                                                    |
|                                                                                                    | Course of the second second se |
|                                                                                                    | Attribute settings                                                                                                    |
| A     Text       Image: Barcode     Image: Barcode       Image: Barcode     Image: Barcode | Drint position (mm)                                                                                                    |
|                                                                                                    | Print position (mm)                                                                                                    |
| CL4NX-J 12 Text (Arial) Y: 57.2500, X: 117.50                                                                                                    | 000 Quantity: 1/2 V: 17.4167 C H: 45 C                                                                                                    |
| 날 Local Check Table List                                                                                                    |                                                                                                    |
| Add Edit Copy Paste Delete Import Export                                                                                                    |                                                                                                    |
| Add Edit Copy Paste Delete Import Export Control of the part of a dole name Help Table name Input permission it No. or registered r                                                                                                    | Rotate: 0° 🔹                                                                                                    |
| Department range     Numeric                                                                                                    |                                                                                                    |
|                                                                                                    | Color: Reverse 🔹                                                                                                    |
|                                                                                                    | COIDE: Neverse                                                                                                    |
|                                                                                                    |                                                                                                    |
|                                                                                                    | Print: Print 🔻 Settings                                                                                                    |

On the Print Condition Settings screen, specify "Department code" in "Variable name" and select "Meets specified local check table conditions" in Judgment content.

On the specified screen of the local check table, select "Department range" created in advance, and select the Check table Conditions to be used (No. 1 to 5)

Last click "OK" and the settings are registered.

| Print Conditi             | on Settings             | ?           | $\times$ |
|---------------------------|-------------------------|-------------|----------|
| Specify the print         | condition.              |             |          |
| Data<br>Type:             | Variable 🔻              |             |          |
| Variable name             | (Local) Department code |             |          |
| Condition<br>Judgment con |                         |             | ·        |
| Table name:<br>Condition: | Department range        | <u>N</u> ew | •        |
|                           | OK                      | Cance       | 2        |

If you click "OK" before setting "Variable" or "Condition", error messages shown below will be displayed.

Make settings and click "OK" again.

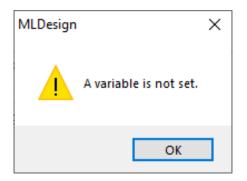

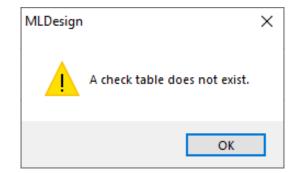

This is the end of settings. Save the layout with a name, and check it using the print or preview screen.

### 4. Checking the Print Results

Start a layout file created in the previous step in MLPrint.

Print the layout and check whether it is printed according to the set conditions.

In this example, as the condition is the check table of "1 to 99", the print result will be reversed if "88" is entered in Department code,

| Department 88 |
|---------------|
|---------------|

If "100" is entered in Department code, the print result will not be reversed.

| Department 100 |  |
|----------------|--|
|----------------|--|

Judgment of printing is made based on the value after editing variables.

So it is recommended to use input variables that do not use edit parameters as reference variables for condition settings.

For example, if table conversion editing is enabled for the reference variable in condition settings, the values after conversion are compared with those in the check table.

| Input value | Value after table conv | ersion |                                              |
|-------------|------------------------|--------|----------------------------------------------|
| 001         | Meguro                 |        |                                              |
| 002         | Shinagawa              |        | Used as the judgment value<br>for conditions |
| 003         | Shinjuku               |        |                                              |

This completes "6. Print Condition Settings for Objects".

## 7: Print Quantity Calculation Function

### 1. What Is the Print Quantity Calculation Function?

This function can set any calculation expression using variable values and fixed values as calculation items and calculate the print quantity.

For example, the number of labels attached to the box that are required for packing 100 products in a fixed number can be calculated.

To pack 100 products in boxes of 8 each and to print the label required for the boxes, the labels for 13 boxes are required as a result of calculation, 100/8=12 remainder 4. When the Print Quantity Calculation Function is used, the number of labels required can be obtained automatically.

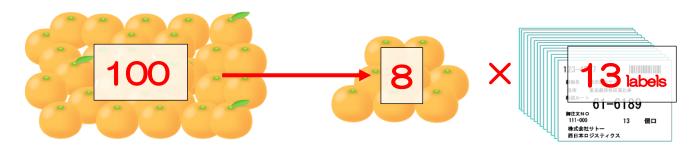

### 2. Creating a Variable

To use "Input value" for the Calculation Target items of Print Quantity Calculation, it is necessary to create "Variable" on the "MLDesign" screen and to place it on the layout as "Variable Character". In this manual, "Variables" shown below are used for conditions of Print Quantity Calculation.

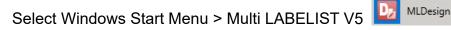

The displayed location of "Multi LABELIST V5" may differ depending on your OS.

Set the variables used for conditions as shown below.

| 🚰 Local Variable List |                   |                  | <b>д</b>                    |
|-----------------------|-------------------|------------------|-----------------------------|
| Add Edit Insert Cut   | Copy Paste Delete | Batch Search: En | ter part of a variable name |
| Variable name         | Туре              | No. of digits    | Details                     |
| «Quantity             | Input             | 6                | Input type: Character       |
| Q'ty per carton       | Input             | 3                | Input type: Character       |
|                       |                   |                  |                             |
|                       |                   |                  |                             |
|                       |                   |                  |                             |
|                       |                   |                  |                             |
|                       |                   |                  |                             |
|                       |                   |                  |                             |

The variables used for print quantity calculation must be placed on the layout as "Variable Character" even if the value will not be printed on labels or tags because the value is input and calculated on printing.

If printing is not necessary, place the variable and specify "Do not print" on the character setting screen.

| Design Input Definitions Table Format                                                                                                    | Properties #                                                                |
|----------------------------------------------------------------------------------------------------|-----------------------------------------------------------------------------|
|                                                                                                    | Text                                                                        |
|                                                                                                    | Basic settings 😽                                                            |
|                                                                                                    | Advanced settings 🛛 🕹                                                       |
|                                                                                                    | Attribute settings                                                          |
| 20 The first state of the first state of the first | Print position (mm)           V:         11.5            H:         11.8333 |
| 20                                                                                                    | Rotate: 0° 🔹                                                                |
| 30                                                                                                    | Color: Black •                                                              |
|                                                                                                    | Print: Do not print 💌 Settings 📰                                            |
|                                                                                                    | Save to history                                                             |
|                                                                                                    | Mouse operation:                                                            |
|                                                                                                    |                                                                             |
| CL4NX-J 12   Text (Arial) Y: 51.5000, X: 118.5000   Quantity: 1/2   123%                                                                                                    |                                                                             |

For the layout of this manual, only the "Q'ty per carton" variable is printed. As "Quantity" is not printed on labels or tags, it will be set to "Do not print".

When "Do not print" is set, the characters are displayed in gray.

| ??????? | ??? |  |
|---------|-----|--|
|         |     |  |

### 3. Setting Condition for Print Quantity Calculation

Display the "Input Definition" screen of the layout created in section "2".

Move "Quantity" and "Q'ty per carton" on the header section to the row section and change the order of the items.

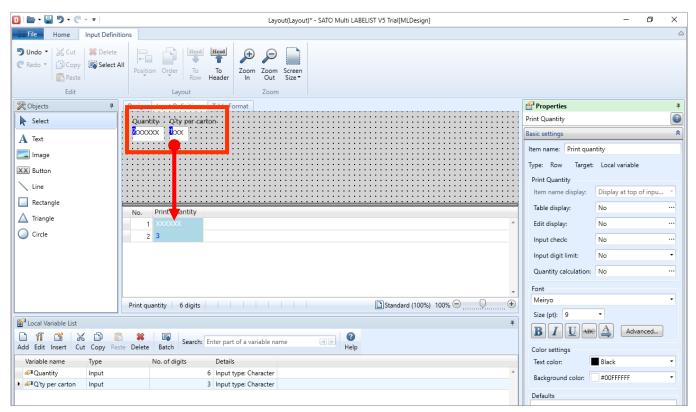

#### Click "Print quantity" item then "Quantity calculation" in "Basic settings" on the Properties pane.

| D   🗁 • 🖶 "D • C • =                                                                                | Layout(Layout)* - SATO Multi LABELIST VS Trial[MLDesign]                                                                   |                       | Basic settings        | *                        |
|----------------------------------------------------------------------------------------------------|----------------------------------------------------------------------------------------------------|-----------------------|-----------------------|--------------------------|
| File     Home     Input Defin       Undo     Undo     Cut     Delete       Redo     Copy     Select |                                                                                                    |                       | Item name: Print quar | ntity                    |
| Paste<br>Edit                                                                                       | Medition Order To To Zoom Zoom Screen<br>Row Header In Out Size*<br>Layout Zoom                                            |                       | Type: Row Target:     | Local variable           |
| Cobjects #                                                                                          | Design Input Definitions Table Format                                                                                      | Print Quan            | Print Quantity        |                          |
| A Text                                                                                              |                                                                                                    | Item nam<br>Type: Rc  | ltem name display:    | Display at top of inpu 🔻 |
| Line                                                                                                |                                                                                                    | Print Qui<br>Item nai | Table disalary        | No                       |
| Rectangle     Triangle                                                                              | No.         Quantity         Qty per carto         Print quantity           1         XXXXXXXXXXXXXXXXXXXXXXXXXXXXXXXXXXXX | Table di<br>Edit dist | Edit display:         | No                       |
| Circle                                                                                              | 2 1 2 3                                                                                                    | Input ch              | input checki          | No                       |
|                                                                                                    |                                                                                                    | Quantity              | Input digit limit:    | Yes] 6 digits 🔹          |
| Local Variable List                                                                                 | Print quantity         6 digits                                                                                            | Meiryo<br>Size (pt)   | Quantity calculation: | No                       |
| _                                                                                                   | te Delete Batch Search: Enter part of a variable name                                                                      | Color set             | Font                  |                          |
| Variable name Type<br>Quantity Input<br>Quantity Input<br>Quantity Input                            | No. of digits Details<br>6 Input type: Character<br>3 Input type: Character                                                | Text cole<br>Backgro  |                       | •                        |
|                                                                                                    |                                                                                                    | Defaults              | Size (pt): 9          |                          |
|                                                                                                    |                                                                                                    |                       | BIU ABC               | Advanced                 |

The "Quantity Calculation" screen opens. Check the check box of "Calculate print quantity" and enable input to the items below.

| D Quantity Calculation                                                         |                                                  | ?            | × |
|--------------------------------------------------------------------------------|--------------------------------------------------|--------------|---|
| First select whether to calculate the print quantity. If the print quantity wi | I be calculated, set the calculation expression. |              |   |
| Calculate print quantity                                                       |                                                  |              |   |
| Calculation expression:                                                        |                                                  | <u>T</u> est |   |
| Input item                                                                     | Function                                         |              |   |
| Insert Item                                                                    | Insert <u>F</u> unction                          |              | • |
| Start position: 0 📮 End position: 0 🗘                                          | Format:                                          |              |   |
| Calculation type<br>+ - × ÷ \                                                  | Description:                                     |              |   |
| Brackets (                                                                     |                                                  |              |   |
|                                                                                |                                                  |              |   |
|                                                                                | ОК                                               | Cance        |   |

Set the expression in "Calculation expression" item. Calculation expression can be created from Input item on the screen. In this manual, as the value obtained by rounding up the result of "Quantity" ÷ "Q'ty per carton" is required, calculation expression is written using the "ROUNDUP function".

For "ROUNDUP function", specify the value to be rounded up as an "Parameter". In this example, as the result of the calculation "Quantity" ÷ "Q'ty per carton" is to be rounded up, set this calculation expression "Quantity" ÷ "Q'ty per carton", as "Parameter".

If calculation expression is manually set as "Parameter", mistakes may occur in description. To reduce such mistakes, select a variable in "Input item" of the "Calculation expression" item, set the calculation expression "Quantity" ÷ "Q'ty per carton", and copy the calculation expression.

First select a variable "Quantity" in Input item and set the value in calculation expression in "Insert Item"

| D Quantity Calcu    | lation                                                                                                    | ?         | × |              |          |
|---------------------|----------------------------------------------------------------------------------------------------|-----------|---|--------------|----------|
| First select whethe | to calculate the print quantity. If the print quantity will be calculated, set the calculation expression.              |           |   |              |          |
| Calculate pri       | nt quantity                                                                                                    |           |   |              |          |
| Calculation expre   | ssion:                                                                                                    | Test      |   |              |          |
| Input item          | Function                                                                                                    |           |   |              |          |
| Insert Item         | Insert Function                                                                                                    |           | • |              |          |
| Start position:     | Print quantity Quantity Format:                                                                                         |           |   |              |          |
| Calculation typ     | Q'ty per carton Description:                                                                                            |           |   |              |          |
| + -                 | × ÷ \                                                                                                    |           |   |              |          |
| Brackets            | D Quantity Calculation                                                                                                  |           |   | ?            | $\times$ |
| ( )                 | First select whether to calculate the print quantity. If the print quantity will be calculated, set the calculation exp | pression. |   |              |          |
|                     | Calculate print quantity                                                                                                |           |   |              |          |
|                     | Calculation expression: [Quantity,1,6]                                                                                  |           |   | <u>T</u> est |          |
|                     | [Input item                                                                                                    |           |   |              |          |
|                     | Insert Item Quantity   Insert <u>F</u> unction                                                                          |           |   |              | •        |
|                     | Start position: 1 Carl End position: 6 Format:                                                                          |           |   |              |          |
|                     | Calculation type Description:                                                                                           |           |   |              |          |
|                     | + - x ÷ \                                                                                                    |           |   |              |          |
|                     | Brackets                                                                                                    |           |   |              |          |
|                     |                                                                                                    |           |   |              |          |
|                     |                                                                                                    |           |   |              |          |
|                     |                                                                                                    |           |   |              |          |
|                     |                                                                                                    |           |   |              |          |
|                     |                                                                                                    | C         | К | Cance        | 21       |

Then Click "+" in "Calculation type".

Calculation expression: [Quantity,1,6]/

#### Then select a variable "Q'ty per carton" to make the calculation expression shown below.

Calculation expression: [Quantity,1,6]/[Q'ty per carton,1,3]

The calculation expression for entering the value in parameter of "ROUNDUP function" is made. Cut this calculation expression, select "Roundup" from the "Function" list, and click "Insert Function".

| Quantity Calculation                                                                                                    |                                                                                                    | ?                                                                                                   | ×                     |
|----------------------------------------------------------------------------------------------------|----------------------------------------------------------------------------------------------------|----------------------------------------------------------------------------------------------------|-----------------------|
| First select whether to calculate the print quantity. If the print quantity will                                                                                                    | e calculated, set the calculation expression.                                                                                                    |                                                                                                    |                       |
| Calculate print quantity         Calculation expression:       [Quantity,1,6]/[Q'ty per carton,1,3]         Input item       [Insert Item       Q'ty per carton         Insert Item       Q'ty per carton       •         Start position:       1 •       End position:       3 •         Calculation type       •       •       •         #       -       ×       •       •         Brackets       (       )       •       • | Function<br>Insert <u>F</u> unction<br>Format:<br>Description:<br>This function rounds up the number<br>argument to the number of digits of<br>argument. If the number of digits is g<br>the number is rounded up to the spe<br>of decimal places, and if the number<br>than 0, the number is rounded up to<br>number on the left of the decimal po | of the first<br>the second<br>ireater than<br>cified numb<br>of digits is I<br>the specifie<br>int. | 0,<br>ber<br>ess<br>d |
|                                                                                                    | If the third argument is "0," the decim<br>after the rounded digit are not filled<br>if "1," they are filled with zeros.                                                                                                    |                                                                                                    |                       |
|                                                                                                    | ОК                                                                                                    | Cance                                                                                               | el                    |

The "Insert Function" screen is displayed. Set the calculation expression cut in the previous step in "Numeric".

Set "0" in "No. of digits" and click "OK".

| D Inse | rt Function                          | ?     | ×  |
|--------|--------------------------------------|-------|----|
| ROUND  | JP関数の引数を入力してください。                    |       |    |
| 数值:    | [Quantity,1,6]/[Q'ty per carton,1,3] |       |    |
| 桁数:    | d                                    |       |    |
| フラグ:   |                                      |       |    |
|        |                                      |       |    |
|        | ОК                                   | Cance | el |

Is the Calculation expression shown below set in "Calculation expression"? Click "Test" to check the calculation result.

| Quantity Calculation                                                                                                    |                    |                                 | ?                                | ×                           |
|----------------------------------------------------------------------------------------------------|--------------------|---------------------------------|----------------------------------|-----------------------------|
| First select whether to calculate the print quantity. If the print quantity w                                                                                                    | ill be calculated, | set the calculation expression. |                                  |                             |
| Imposed to the print quantity         Calculate print quantity         Calculation expression         ROUNDUP([Quantity, 1,6]/[Q'ty per carton, 1,3])         Input item         Insert Item         Q'ty per carton         Start position:         1         End position:         3         Calculation type         +         -         Starkets         ( | _                  |                                 | し、負の(<br>上げます。<br>ます。「フ<br>1」の場合 | ▼<br>ま<br>直の<br>。<br>ラ<br>は |
|                                                                                                    |                    |                                 |                                  |                             |
|                                                                                                    |                    | ОК                              | Cance                            |                             |

Enter "100" in "Quantity" and "8" in "Parameter:" then click "Test".

Is "13" displayed in "Calculation result"? When the result is checked, click "Close".

| D Calculation Expressio                                                                                                    | n Test | ?             | × |  |  |  |
|----------------------------------------------------------------------------------------------------|--------|---------------|---|--|--|--|
| Test the calculation expression. If you enter the Input item value to use in the calculation expression and<br>start the test, the calculation result will be displayed. |        |               |   |  |  |  |
| Calculation expression: ROUNDUP([Quantity,1,6]/[Q'ty per carton,1,3],0)                                                                                                  |        |               |   |  |  |  |
| No. Input item                                                                                                    | Data   |               |   |  |  |  |
| 1 Quantity                                                                                                    | 100    |               |   |  |  |  |
| <ul> <li>2 Q'ty per carton</li> </ul>                                                                                                    | 8      |               |   |  |  |  |
|                                                                                                    |        |               | Ŧ |  |  |  |
| Calculation result: 13                                                                                                    |        |               |   |  |  |  |
|                                                                                                    | Test   | <u>C</u> lose |   |  |  |  |

When the Quantity Calculation screen is returned, click "OK" to finish the registration.

| Quantity Calco                           | ulation   |                                       |                |                      |                         |                                                                                                    |                                         | ?                            | ×  |
|------------------------------------------|-----------|---------------------------------------|----------------|----------------------|-------------------------|----------------------------------------------------------------------------------------------------|-----------------------------------------|------------------------------|----|
| st select whethe                         | er to cal | culate the print quantity. If the pri | nt quantity wi | ill be calculated,   | set ti                  | he calculation expression.                                                                                                    |                                         |                              |    |
| Calculate pri                            | int quar  | ntîty                                 |                |                      |                         |                                                                                                    |                                         |                              |    |
| alculation expre                         | ession:   | ROUNDUP([Quantity,1,6]/[Q'ty p        | er carton,1,3] | ,0)                  |                         |                                                                                                    |                                         | <u>]</u> est                 |    |
| put item                                 |           |                                       |                | Function             |                         |                                                                                                    |                                         |                              |    |
| Insert Item                              | Q'ty p    | er carton                             |                | Insert <u>F</u> unct | ion                     | 切上げ                                                                                                    |                                         |                              |    |
| tart position:                           |           | 1 Cnd position:                       | з 🗘            | Format:              | ROU                     | -<br>UNDUP(数値,桁数,フラグ)                                                                                                    |                                         |                              |    |
| alculation type<br>+ -<br>rackets<br>( ) | ×         | ) + \                                 |                | Description:         | す。<br>「フリオ<br>構記<br>ジョオ | 値」を指定された小数点以下の<br>「桁数」が「0」の場合は整致とし<br>会は小数点の左側の指定した桁<br>50」は小数点以下の「桁数」ます<br>が「0」または省略された場合は補<br>真ありとなります。<br>生例「ROUNDUP(123.45,-1,0)」<br>130」となります。 | て切り上げし<br>数まで切り上<br>で0を補填しま<br>I填なし、「1」 | 、負の(<br>こげます<br>ます。「フ<br>の場合 | 値の |
|                                          |           |                                       |                |                      |                         | ОК                                                                                                    |                                         | Cance                        | sl |

If "Print Quantity" item is not used in calculation, the message shown below is displayed. Select "Yes".

| MLDesign |                                                                                                | $\times$ |
|----------|------------------------------------------------------------------------------------------------|----------|
| ?        | Input of the print quantity is not a required setting.<br>Disable input of the print quantity? |          |
|          | Yes No                                                                                         |          |

When settings are complete, "Actual Print Quantity" item is displayed on the right of "Print quantity" of the input item.

| 0   🗁 • 🗒 🤊 • (° • • •                                                                     | Layout(Layout)* - SATO Multi LABELIST V5 Trial[MLDesign]                                                                                                    | – 0 ×                                     |
|--------------------------------------------------------------------------------------------|----------------------------------------------------------------------------------------------------|-------------------------------------------|
| File Home Input Defini                                                                     | tions                                                                                                    | ۵                                         |
| ⑦ Undo ▼     ※ Cut     ※ Delete       @ Redo ▼     ◎ Copy     ※ Select       Edit     Edit | All Position Order To To To Now Header In Out Size*                                                                                                    |                                           |
| 🔆 Objects 🛛 🖣                                                                              | Design Input Definitions Table Format                                                                                                    | Properties 🕴                              |
| Select                                                                                     |                                                                                                    | Print Quantity 3                          |
|                                                                                            |                                                                                                    | Basic settings                            |
| A Text                                                                                     |                                                                                                    | Item name: Print quantity                 |
| Image                                                                                      |                                                                                                    | Type: Row Target: Local variable          |
| XX Button                                                                                  |                                                                                                    | Print Quantity                            |
| Line                                                                                       |                                                                                                    | Item name display: Display at top of inpu |
| Rectangle                                                                                  |                                                                                                    | Table display: No ····                    |
| 🛆 Triangle                                                                                 | No.         Quantity         Q'ty per carton         Print quantity         Actual Print Quantity           1         XXXXXX         XXXXX         XXXXXXX         XXXXXXX         XXXXXXXXXXXXXXXXXXXXXXXXXXXXXXXXXXXX | Edit display: No ····                     |
| Circle                                                                                     |                                                                                                    | Input check: No ····                      |
|                                                                                            |                                                                                                    |                                           |
|                                                                                            |                                                                                                    | input algre mine incogre algree           |
|                                                                                            |                                                                                                    | Quantity calculation: Yes ····            |
|                                                                                            | v                                                                                                    | Font                                      |
|                                                                                            | Print quantity 6 digits                                                                                                    | Arial                                     |
| 🚰 Local Variable List                                                                      | 100                                                                                                    |                                           |
|                                                                                            | Cha                                                                                                    | nge the display size. HBC Advanced        |
| Add Edit Insert Cut Copy Pa                                                                | te Delete Batch Help                                                                                                    | Color settings                            |
| Variable name Type                                                                         | No. of digits Details                                                                                                    | Text color: Black •                       |
| Quantity Input     Q'ty per carton Input                                                   | 6 Input type: Character 6 Input type: Character 6                                                                                                    | Background color: #00FFFFFF •             |
|                                                                                            | - other Alexandree                                                                                                    | Defaults                                  |
|                                                                                            |                                                                                                    |                                           |
|                                                                                            |                                                                                                    |                                           |
|                                                                                            |                                                                                                    | Advanced settings                         |
|                                                                                            |                                                                                                    |                                           |
|                                                                                            |                                                                                                    | Attribute settings ¥                      |
|                                                                                            |                                                                                                    |                                           |
|                                                                                            |                                                                                                    |                                           |
|                                                                                            | · .                                                                                                    | Font name                                 |
| 🖀 Local Variable List 🛓 Local Tal                                                          |                                                                                                    | Set the font name of Input item.          |

This is the end of settings.

In the next item, enter the value on the Print screen and check the actual print quantity (calculation result).

### 4. Checking the Calculation Result of Print Quantity

Enter the value in Input item on the Print Layout screen and check that the correct calculation result is set in "Actual Print Quantity" item.

In this manual, the calculation is done under the conditions below so that the calculation result will be 13.

#### <Condition>

To pack 100 products in boxes of 8 each and to print the label required for the boxes

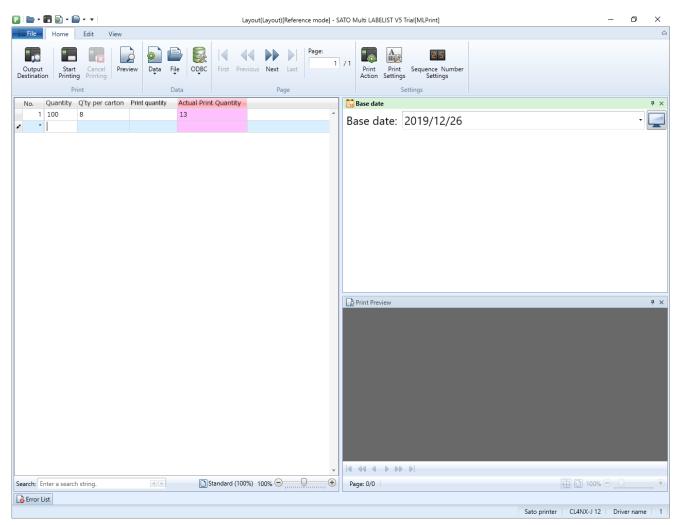

This completes "7: Print Quantity Calculation Function".

## 8: Operating in Advanced Mode

#### 1. What is the Advanced Mode?

The Advanced Mode is an operation mode that enables you to use the advanced functions such as reverse, composite symbol, etc.

### 2. Setting Method of the Advanced Mode

Select "Options" from the File menu in MLDesign and select "Advanced Mode" in Operation mode.

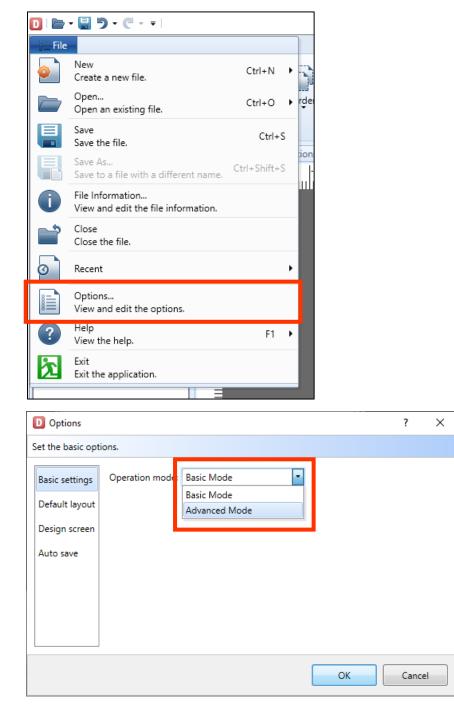

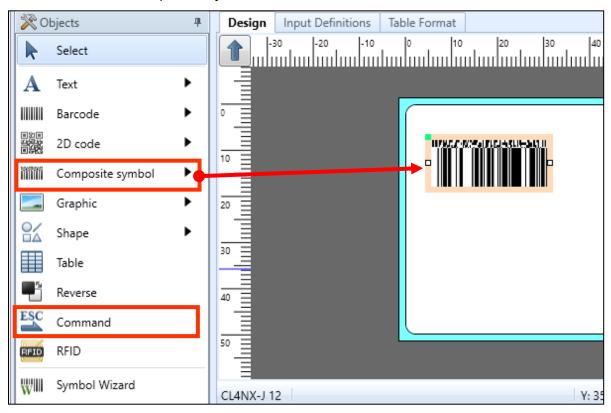

You can use the Composite symbol or Command function.

### 3. Function of the Advanced Mode

Basic Mode and Advanced Mode differ in the available design objects and variables.

#### Design object

| Destaurable      |                       | SATO printe | r        | Color printe | r        |
|------------------|-----------------------|-------------|----------|--------------|----------|
| Design obje      | 9CT                   | Basic       | Advanced | Basic        | Advanced |
| Select           |                       | Yes         | Yes      | Yes          | Yes      |
| Character        | (1) Paste             | Yes         | Yes      | Yes          | Yes      |
|                  | (2) Input             | Yes         | Yes      | Yes          | Yes      |
|                  | (3) Sequential number | Yes         | Yes      | Yes          | Yes      |
|                  | (4) Date              | Yes         | Yes      | Yes          | Yes      |
| Barcode          | (1) Paste             | Yes         | Yes      | Yes          | Yes      |
|                  | (2) Input             | Yes         | Yes      | Yes          | Yes      |
|                  | (3) GS1 Databar       | No          | Yes      | No           | Yes      |
|                  | (4) GS1-128           | No          | Yes      | No           | Yes      |
|                  | (5) CODE128           | No          | Yes      | No           | Yes      |
| 2D               | (1) Paste             | Yes         | Yes      | Yes          | Yes      |
| Code             | (2) Input             | Yes         | Yes      | Yes          | Yes      |
| Composite        | (1) Paste             | No          | Yes      | No           | Yes      |
| Symbol           | (2) Input             | No          | Yes      | No           | Yes      |
|                  | (1) Paste             | Yes         | Yes      | Yes          | Yes      |
| Graphics         | (2) Call              | No          | Yes      | No           | Yes      |
|                  | (3) Input             | No          | Yes      | No           | Yes      |
| Shape            | (1) Line              | Yes         | Yes      | Yes          | Yes      |
|                  | (2) Rectangle         | Yes         | Yes      | Yes          | Yes      |
|                  | (3) Triangle          | Yes         | Yes      | Yes          | Yes      |
|                  | (4) Circle            | Yes         | Yes      | Yes          | Yes      |
| Table            |                       | Yes         | Yes      | Yes          | Yes      |
| Reverse          |                       | Yes         | Yes      | No           | No       |
| Red area         |                       | No          | Yes      | No           | No       |
| Command          |                       | No          | Yes      | No           | No       |
| RFID             |                       | No          | Yes      | No           | No       |
| Symbol<br>Wizard |                       | No          | Yes      | No           | Yes      |

| variable    |                                      |                                                     |
|-------------|--------------------------------------|-----------------------------------------------------|
| Variable    | Setting Item                         | Items available in Advanced Mode                    |
| Input       | Calculation variable type            | [Hexadecimal code], [Graphic]                       |
|             | Edit parameters                      | Refer to the table below.                           |
| Fixed       | All                                  | (Not displayed in Basic Mode)                       |
| Сору        | Edit parameters                      | Refer to the table below.                           |
| Join        | Edit                                 | Cross check                                         |
| Sequential  | Sequential number type               | [Numeric (printer)], [Characters]                   |
| number      | Numeric (layout)                     | [Inherit increment/decrement value when loop]       |
|             | Numoria (lavout)                     | [Count every time specified number of prints],      |
|             | Numeric (layout)<br>-Count condition | [Count every time design object], [Count every time |
|             |                                      | another variable value loops]                       |
|             | Edit parameters                      | Refer to the table below.                           |
| Date        | Date type                            | [System date]                                       |
|             | Character type                       | [Double-byte]                                       |
|             | Edit parameters                      | Refer to the table below.                           |
| Calculation | Calculation variable type            | [Price C/D], [Price rounding]                       |
|             | Edit parameters                      | Refer to the table below.                           |
| Condition   | All                                  | (Not displayed in Basic Mode)                       |
| Symbol      | All                                  | (Not displayed in Basic Mode)                       |
| System      | All                                  | (Not displayed in Basic Mode)                       |

#### Variable

#### • Edit parameters

#### In Advanced Mode, every function is available.

|                            | Limit in Basic Mode |                          |                      |      |             |  |  |
|----------------------------|---------------------|--------------------------|----------------------|------|-------------|--|--|
| Edit parameters            | Input               | Copy<br>(before editing) | Sequential<br>number | Date | Calculation |  |  |
| Table conversion           | Yes                 | Yes                      | No                   | Yes  | Yes         |  |  |
| Delete line feed           | No                  | No                       | No                   | No   | No          |  |  |
| Remove specified character | No                  | No                       | No                   | No   | No          |  |  |
| Tax editing                | Yes                 | Yes                      | No                   | No   | Yes         |  |  |
| Comma editing              | Yes                 | Yes                      | Yes                  | No   | Yes         |  |  |
| Currency editing           | Yes                 | Yes                      | No                   | No   | Yes         |  |  |
| One character filling      | No                  | No                       | No                   | No   | No          |  |  |
| Justification editing      | Yes                 | Yes                      | Yes                  | Yes  | Yes         |  |  |
| Replace                    | No                  | No                       | No                   | No   | No          |  |  |
| Leading zero filling       | Yes                 | Yes                      | Yes                  | No   | Yes         |  |  |

This completes "8: Operating in Advanced Mode".

# 9: Print Function of GS1 DataBar and GS1 Composite Symbol

### 1. What is the Print Function of GS1 DataBar and GS1 Composite Symbol?

This is the function to print GS1 DataBar and GS1 composite symbol.

To use the GS1 DataBar and GS1 composite symbol, change the operation mode to Advanced Mode.

### 2. How to Set Up the Layout

#### Specifying the GS1 DataBar

1. In MLDesign, barcode type that can be created as GS1 DataBar is listed on the Properties pane of the Barcode Object with the name "GS1 DataBar ...".

| 🚰 Prop              | erties                                  | <b>д</b> |  |  |
|---------------------|-----------------------------------------|----------|--|--|
| Barcode             |                                         | ?        |  |  |
| Basic set           | tings                                   | *        |  |  |
| ltem na             | me: Barcode-1                           | ٦        |  |  |
| - Data -            |                                         |          |  |  |
| Paste               | •                                       |          |  |  |
| 00000               | 0000000                                 | -        |  |  |
| Barcod              | e settings                              |          |  |  |
| Type:               | GS1 DataBar Omnidirectional             | 1        |  |  |
| H.Read              | UPC-E                                   | *        |  |  |
| Level:              | Standard Carton ID GS1-128 (UCC/EAN128) |          |  |  |
|                     | UPC-A [According to Printer]            |          |  |  |
| Attribute           |                                         |          |  |  |
| - Print n           | GS1-128(UCC/EAN128)                     |          |  |  |
| V:                  | GS1 DataBar Omnidirectional             |          |  |  |
| v:                  | GS1 DataBar Truncated                   |          |  |  |
| GS1 DataBar Stacked |                                         |          |  |  |
| notate.             | GS1 DataBar Stacked Omnidirectional     | Ξ        |  |  |
| Print:              | GS1 DataBar Limited                     |          |  |  |
| 📃 Save              |                                         |          |  |  |
| Mouse               | GS1 DataBar Expanded Stacked            | +        |  |  |
|                     |                                         | ~        |  |  |

2. Select a barcode type to be printed and specify the character code and number of digits according to the specifications of 1D barcode. Then GS1 DataBar will be displayed.

| Design Input Definitions | able Format         | Properties 4                |
|--------------------------|---------------------|-----------------------------|
| -30 -20 -10              | 0 10 20 30 40 50 60 | Barcode                     |
|                          |                     | Basic settings              |
|                          |                     | Item name: Barcode-1        |
|                          |                     | Data                        |
| 10                       |                     | Paste -                     |
|                          |                     | 00000000000                 |
|                          |                     |                             |
| 20                       |                     |                             |
|                          |                     | Barcode settings            |
| 40                       |                     | Type: GS1 DataBar Stacked • |
|                          |                     | H.Readable: No 🔻            |
| 50                       |                     | Level: 3 🗘 (x)              |

#### Specifying GS1 composite symbol

1. Select "Options" from the File menu in MLDesign and select "Advanced Mode" in Operation mode.

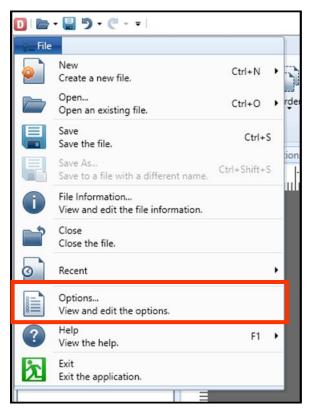

| D Options                                                      |                |                                           |    | ?     | ×  |
|----------------------------------------------------------------|----------------|-------------------------------------------|----|-------|----|
| Set the basic opt                                              | ions.          |                                           |    |       |    |
| Basic settings<br>Default layout<br>Design screen<br>Auto save | Operation mode | Basic Mode<br>Basic Mode<br>Advanced Mode |    |       |    |
|                                                                |                |                                           | ОК | Cance | el |

2. Place a composite symbol object on the Design screen.

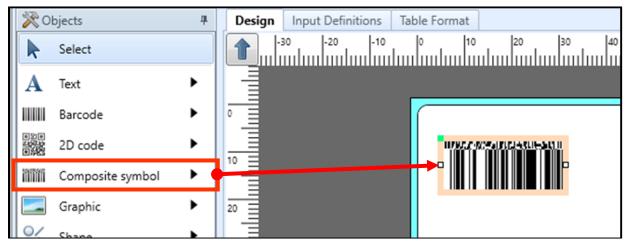

3. Select a composite symbol object and select a barcode type from the pulldown menu on the properties pane.

|        | Properties 4                                       |  |  |  |  |  |  |  |  |
|--------|----------------------------------------------------|--|--|--|--|--|--|--|--|
| 0      | Composite symbol                                   |  |  |  |  |  |  |  |  |
|        | Basic settings                                     |  |  |  |  |  |  |  |  |
|        | Item name: Composite symbol-1                      |  |  |  |  |  |  |  |  |
|        | Data                                               |  |  |  |  |  |  |  |  |
|        | Paste •                                            |  |  |  |  |  |  |  |  |
|        |                                                    |  |  |  |  |  |  |  |  |
|        | 1D: 00000000000                                    |  |  |  |  |  |  |  |  |
|        |                                                    |  |  |  |  |  |  |  |  |
|        | 2D: 0                                              |  |  |  |  |  |  |  |  |
|        |                                                    |  |  |  |  |  |  |  |  |
|        | Remove trailing spaces                             |  |  |  |  |  |  |  |  |
|        | Composite Symbol Settings                          |  |  |  |  |  |  |  |  |
|        | Type: GS1 DataBar Omnidirectional Composi 💿        |  |  |  |  |  |  |  |  |
| GS1 Da | taBar Omnidirectional Composite(CC-A/CC-B)         |  |  |  |  |  |  |  |  |
| GS1 Da | taBar Truncated Composite(CC-A/CC-B)               |  |  |  |  |  |  |  |  |
| 1      | taBar Stacked Composite(CC-A/CC-B)                 |  |  |  |  |  |  |  |  |
|        | taBar Stacked Omnidirectional Composite(CC-A/CC-B) |  |  |  |  |  |  |  |  |
|        | taBar Limited Composite(CC-A/CC-B)                 |  |  |  |  |  |  |  |  |
|        | taBar Expanded Composite(CC-A/CC-B)                |  |  |  |  |  |  |  |  |
|        | taBar Expanded Stacked Composite(CC-A/CC-B)        |  |  |  |  |  |  |  |  |
|        | Composite(CC-A/CC-B)                               |  |  |  |  |  |  |  |  |
|        | Composite(CC-A/CC-B)                               |  |  |  |  |  |  |  |  |
|        | Composite(CC-A/CC-B)                               |  |  |  |  |  |  |  |  |
|        | Composite(CC-A/CC-B)                               |  |  |  |  |  |  |  |  |
|        | 8 Composite(CC-A/CC-B)                             |  |  |  |  |  |  |  |  |
| GS1-12 | 8 Composite(CC-C)                                  |  |  |  |  |  |  |  |  |

4. To print the GS1 composite symbol, specify the data for 1D barcode section and for 2D code section respectively.

Example) 1D barcode: 0123456789012, 2D code: 1707100210ABC123

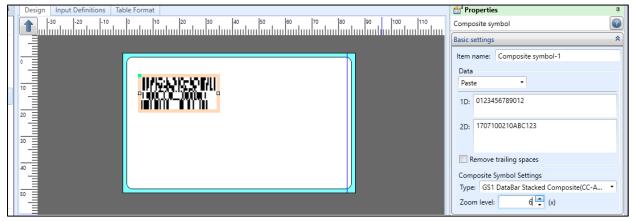

### 3. Description

#### Specifying FNC1 for the GS1 composite symbol

• To specify FNC1 (GS) as data, specify '#' (23h).

#### ■ Specifying the bar height of GS1-128 Composite (CC-A/CC-B) and (CC-C)

The bar height of 1D barcode section only for GS1-128 Composite (CC-A/CC-B) and (CC-C) can be specified. The barcode height is that when Zoom level is set to "1".

The maximum value that can be set depends on the head density.

| Head density | Height  | Printer model                |  |  |  |  |  |
|--------------|---------|------------------------------|--|--|--|--|--|
| 8 lines/mm   | 62.5 mm | CL4NX-J 08, T/R408v-ex, etc. |  |  |  |  |  |
| 12 lines/mm  | 41.7 mm | CL4NX-J 12, T/R412v-ex, etc. |  |  |  |  |  |
| 24 lines/mm  | 20.85mm | CL4NX-J 24, HA224R, etc.     |  |  |  |  |  |

Select a composite symbol object and specify it in Basic settings on the Properties pane.

Example) When the height is set to "5" and zoom level to "2", the height of the 1D barcode section will be "10 mm".

| Format                                                     | Properties                                                      | 4 |
|------------------------------------------------------------|-----------------------------------------------------------------|---|
|                                                            | Composite symbol                                                | 3 |
|                                                            | Basic settings                                                  | * |
|                                                            | Item name: Composite symbol-1                                   |   |
|                                                            | Data<br>Paste -                                                 |   |
|                                                            | 1D: 0123456789012                                               |   |
|                                                            | 2D: 1707100210ABC123                                            |   |
|                                                            | Remove trailing spaces                                          |   |
|                                                            | Composite Symbol Settings<br>Type: GS1-128 Composite(CC-A/CC-B) | • |
|                                                            | Height: 5, ; (mm)                                               |   |
| C-A/CC-B) Y: 11.0000, X: 118.3333 Quantity: 1/1 123% 🗩 🕀 🕀 | Zoom level: 2 🗘 (x)                                             |   |

#### About the use of variables

- Symbol variables are only available in the 1D data section of GS1-128/GS1 DataBar/GS1 DataBar Conposite. Other GS1 composite symbols must be used with a concatenated variable.
- The symbol variable automatically adds FNC1 to the beginning and the end of the variable data, and switches to the optimum code set according to the AI to generate the data.

#### Limitation for data

Data type that can be specified depends on the barcode type.

| Characters that can be specified                                                                                                    |
|----------------------------------------------------------------------------------------------------|
| 1D barcode section                                                                                                    |
| Barcode type: GS1 DataBar Expanded, GS1-128 Composite                                                                                                    |
| Alphanumeric, single-byte space, symbol 29 characters* * "!" """ "\$" "%" "&" """ "(" ")" "*" "+" "," "-" "." "/" ":" ";" "<" "=" ">" "?"                 |
| "@" "[" "¥" "]" "_" "`" "{" "}" "~"                                                                                                    |
| Barcode type: GS1 DataBar and GS1 composite symbol other than above                                                                                       |
| Numeric only                                                                                                    |
| 2D code section (all common)                                                                                                    |
| Alphanumeric, single-byte space, symbol 21 characters* * "!" """ "%" "&" """ "(" ")" "*" "+" "," "-" "." "/" ":" ";" "<" "=" ">" "?" "_" "#" (# is FNC1.) |

- For GS1-128 Composite (CC-A/CC-B), it is automatically judged that 2D Code section of 56 digits or less is CC-A and that of 57 to 338 is CC-B.
- Al (application identifier) required at the top of 1D barcode section of GS1 DataBar "01" is added and output by the scanner. However, for GS1 DataBar Expanded, it should be specified as data.
- Check digit for 1D barcode section of GS1 DataBar is automatically filled. However, for GS1 DataBar Expanded only, check digit should be specified as data.

#### Request for reading confirmation

• As there are many types of GS1 composite symbols and data configuration is complicated, be sure to check the data using the scanner.

This completes "9: Print Function of GS1 DataBar and GS1 Composite Symbol".

## 10: Binary Information Setup Function (2D Code)

### 1. What Is the Binary Information Setup Function?

The binary information indicates characters that cannot be expressed in alphabetic. 2D code enables these characters to be expressed and used. The binary information setup function enables various symbols with the binary information attached to be printed.

To use the binary information setup, change the operation mode to Advanced Mode.

For example, a raw-material manufacturer adds binary information to a QR code which results in construction of the traceability system. An example of QR code is shown below. The following pages cover the specific setup method based on the QR code specifications below.

Displayed symbol: QR code Stored data: [)> [RS] 05 [GS] 01 [GTIN] [GS] 17 [Guarantee date] [GS] 11 [Production date] [GS] 10 [Lot No.] [GS] 412 [GLN] [RS] [EOT]

\* The followings are binary information.

[RS] Record separator ("1E"h)
[GS] Group separator ("1D"h)
[EOT] Message trailer ("04"h)

## 2. How to Set Up the Layout

#### Creating using the Join variable

1. Create a variable to input the data.

Using the settings shown below, create input variables.

| M | 🔐 Local Variable List |           |             |      |       |  |             |               |         |    |                           |       |
|---|-----------------------|-----------|-------------|------|-------|--|-------------|---------------|---------|----|---------------------------|-------|
| A | dd                    | 1<br>Edit | ゴ<br>Insert |      | _     |  | 🞇<br>Delete | <b>₿</b> atch | Search: | En | ter part of a variable na | ame 🔄 |
|   | Var                   | riable    | name        |      | Туре  |  |             | No. of dig    | gits    |    | Details                   |       |
|   | a                     | GTIN      |             |      | Input |  |             |               | 1       | 14 | Input type: Character     |       |
| • | æ                     | Warra     | anty dat    | e    | Input |  |             |               |         | 6  | Input type: Character     |       |
|   | a                     | Manu      | ufacture    | date | Input |  |             |               |         | б  | Input type: Character     |       |
|   | a                     | Lot N     | lo.         |      | Input |  |             |               | 2       | 20 | Input type: Character     |       |
|   | a                     | GLN       |             |      | Input |  |             |               | 1       | 13 | Input type: Character     |       |
|   |                       |           |             |      |       |  |             |               |         |    |                           | -     |

To use with QR code, put the items together with the Join variable.
 To input binary information, select "Character" in Type and click ". . ." in Data.

| ۵  | D Variable Settings        |   |          |            |      |      |   |        |                      |  |  |  |
|----|----------------------------|---|----------|------------|------|------|---|--------|----------------------|--|--|--|
| Se | Set the variable settings. |   |          |            |      |      |   |        |                      |  |  |  |
|    |                            |   |          |            |      |      |   |        |                      |  |  |  |
|    | Input                      | S | elect Cl | hild Items | Edit |      |   |        |                      |  |  |  |
|    | Fixed                      |   | No.      | Туре       |      | Data |   | No. of | Attribute            |  |  |  |
|    | <u> </u>                   |   | 1        | Fixed      | •    | [)>  | _ | 3      | Fixed character: [)> |  |  |  |
|    | Сору                       | I | 2        | Character  | •    |      |   | 0      |                      |  |  |  |
|    | Join                       |   | *        |            | •    |      |   |        |                      |  |  |  |
|    | Sequence number            |   |          |            |      |      |   |        |                      |  |  |  |
|    | Date                       |   |          |            |      |      |   |        |                      |  |  |  |

#### 3. Select the character of a Binary Information and click "OK".

| D | Select Chara                       | cter                  |                                                     | ?     | ×    |
|---|------------------------------------|-----------------------|-----------------------------------------------------|-------|------|
|   | lect a characte<br>st select a cod |                       | ct the character to set from the list.              |       |      |
| с | ode type: AS                       | CII code 🔻            |                                                     |       |      |
|   | Character                          | Hexadecimal c         | Description                                         |       |      |
|   | DC2                                | 12                    |                                                     |       |      |
|   | DC3                                | 13                    |                                                     |       |      |
|   | DC4                                | 14                    |                                                     |       |      |
|   | NAC                                | 15                    | 否定応答                                                |       |      |
|   | SYN                                | 16                    | 同期文字                                                |       |      |
|   | ETB                                | 17                    | 伝送ブロック終了                                            |       |      |
|   | CAN                                | 18                    | 取り消し                                                |       |      |
|   | EM                                 | 19                    | 媒体終端                                                |       |      |
|   | SUB                                | 1A                    |                                                     |       |      |
|   | ESC                                | 1B                    | エスケープ                                               |       |      |
|   | FS                                 | 1C                    | ファイル・セパレータ                                          |       |      |
|   | GS                                 | 1D                    | グループ・セパレータ                                          |       |      |
| • | RS                                 | 1E                    | レコード・セパレータ                                          |       | Ξ    |
|   | US                                 | 1F                    | ユニット・セパレータ                                          |       |      |
|   | SP                                 | 20                    | 空白、ブランク、スペース                                        |       |      |
|   | DEL                                | 7F                    | 抹消                                                  |       |      |
|   |                                    |                       |                                                     |       | *    |
|   | When spec                          | ifying a character, b | e careful to ensure the join format is appropriate. |       |      |
|   |                                    |                       | ОК                                                  | Cance | el 📄 |

| ۵ | D Variable Settings           |   |     |           |   |      |  |        |                      |  |  |  |
|---|-------------------------------|---|-----|-----------|---|------|--|--------|----------------------|--|--|--|
| S | Set the variable settings.    |   |     |           |   |      |  |        |                      |  |  |  |
|   |                               |   |     |           |   |      |  |        |                      |  |  |  |
|   | Input Select Child Items Edit |   |     |           |   |      |  |        |                      |  |  |  |
|   | Fixed                         |   | No. | Туре      |   | Data |  | No. of | Attribute            |  |  |  |
|   |                               |   | 1   | Fixed     | • | [)>  |  | 3      | Fixed character: [)> |  |  |  |
|   | Сору                          | ) | τ 2 | Character | • | RS   |  | 1      | ASCII code           |  |  |  |
|   | Join                          | * |     |           | - |      |  |        |                      |  |  |  |
|   | Sequence number               |   |     |           |   |      |  |        |                      |  |  |  |
|   | Date                          |   |     |           |   |      |  |        |                      |  |  |  |

| Sequence number 5 Fixe                              | d •<br>racter • |                    |              | Attribute Fixed character: [)>              | [                  |
|-----------------------------------------------------|-----------------|--------------------|--------------|---------------------------------------------|--------------------|
| Copy 2 Cha<br>Join 3 Fixe<br>Sequence number 5 Fixe | racter •<br>d • | RS                 |              | 5                                           |                    |
| Join 3 Fixe<br>Sequence number 5 Fixe               | d •             |                    | 1            |                                             |                    |
| Sequence number 5 Fixe                              | -               | 05                 |              | ASCII code                                  | <u>D</u> elete     |
| Sequence number 5 Fixe                              | racter 🔹        |                    | 2            | Fixed character: 05                         |                    |
| 5 Fixe                                              |                 | GS                 | 1            | ASCII code                                  |                    |
| Date 6 Var                                          | d 🔹             | 01                 | 2            | Fixed character: 01                         |                    |
|                                                     | able 🔹          | GTIN -             | 14           | Variable type: Input, Input type: Character |                    |
| Calculation 7 Cha                                   | racter 🔹        | GS                 | 1            | ASCII code                                  |                    |
| 8 Fixe                                              | d 🔹             | 17                 | 2            | Fixed character: 17                         |                    |
| Condition 9 Var                                     | able 🔹          | Guarantee d 🔹      | 6            | Variable type: Input, Input type: Character |                    |
| Symbol 10 Cha                                       | racter 🔹        | GS                 | 1            | ASCII code                                  |                    |
| 11 Fixe                                             | d •             | 11                 | 2            | Fixed character: 11                         |                    |
| System 12 Var                                       | able 🔹          | Production •       | 6            | Variable type: Input, Input type: Character |                    |
| 13 Cha                                              | racter 🔹        | GS                 | 1            | ASCII code                                  |                    |
| 14 Fixe                                             | d •             | 10                 | 2            | Fixed character: 10                         |                    |
| 15 Var                                              | able 🔹          | Lot No. 🔹          | 20           | Variable type: Input, Input type: Character |                    |
| 16 Cha                                              | racter •        | GS                 | 1            | ASCII code                                  |                    |
| 17 Fixe                                             | d •             | 412                | 3            | Fixed character: 412                        |                    |
| 18 Var                                              | able 🔹          | GLN •              | 13           | Variable type: Input, Input type: Character |                    |
| 19 Cha                                              | racter •        | RS                 | 1            | ASCII code                                  |                    |
| 20 Cha                                              | racter •        | EOT ···            | 1            | ASCII code                                  | Move <u>U</u> p    |
| *                                                   | -               |                    |              |                                             | Move Do <u>w</u> n |
|                                                     |                 | to reduce the numb | er of digits |                                             | Move Do <u>w</u> n |

4. In the same way, combine the binary information and input item to create data.

5. Set the Join variable created in QR code on the Design screen. This is the end of settings.

| Design Input Definitions Table Format  | Properties              | Д |
|----------------------------------------|-------------------------|---|
| -30 -20 -10 0 10 20 30 40              | 2D code                 | 3 |
|                                        | Basic settings          | * |
|                                        | Item name: 2D code-1    |   |
|                                        | Data                    |   |
| 10                                     | Variable •              |   |
|                                        | Name: (Local) QR code   |   |
| 20                                     | Fill Pref.: Suffix:     |   |
| 30                                     | Remove trailing spaces  |   |
|                                        | 2D code settings        |   |
|                                        | Type: QR Code (Model 2) | - |
|                                        | Advanced settings       | * |
| 50                                     | Attribute settings      | * |
|                                        | Print position (mm)     |   |
| CL4NX-J 12 QR Code (Model 2) Y: 19.166 | V: 7.3333 H: 11.1667 C  |   |

#### Creating using the fixed variable

1. Create a variable to input the data.

Using the settings shown below, create input variables.

| I | Local V  | ariable l   | List |       |       |             |            |         |     |                           |       |
|---|----------|-------------|------|-------|-------|-------------|------------|---------|-----|---------------------------|-------|
| A | dd Edit  | 🗂<br>Insert |      | _     | Paste | 🗱<br>Delete | Batch      | Search: | Ent | ter part of a variable na | ame 🔄 |
|   | Variable | name        |      | Туре  |       |             | No. of dig | gits    |     | Details                   |       |
|   | 🛹 GTIN   |             |      | Input |       |             |            | 1       | 4   | Input type: Character     |       |
| • | 🛹 Warra  | anty date   | 2    | Input |       |             |            | (       | 6   | Input type: Character     |       |
|   | 🖉 Manu   | ufacture    | date | Input |       |             |            |         | 6   | Input type: Character     |       |
|   | 쟫 Lot N  | lo.         |      | Input |       |             |            | 2       | 0   | Input type: Character     |       |
|   | 🖉 GLN    |             |      | Input |       |             |            | 1       | 3   | Input type: Character     |       |
|   |          |             |      |       |       |             |            |         |     |                           |       |

2. Create binary information using the fixed variable.

Select "Hexadecimal code" in Type and enter hexadecimal character string in data. Enter "1E" for Record separator.

| Variable Settings        |                                                                                                    | ?       | Х  |
|--------------------------|----------------------------------------------------------------------------------------------------|---------|----|
| Set the variable setting | js.                                                                                                    |         |    |
|                          |                                                                                                    |         |    |
| Input                    | Type: 🔘 Text 💿 Hexadecimal code                                                                                                    |         |    |
| Fixed                    | Enter the data: Current [1] digits Maximum of 1024 digits                                                                                        |         |    |
| Сору                     | 1E                                                                                                    |         |    |
| Join                     |                                                                                                    |         |    |
| Sequence number          |                                                                                                    |         |    |
| Date                     |                                                                                                    |         |    |
| Calculation              |                                                                                                    |         |    |
| Condition                |                                                                                                    |         |    |
| Symbol                   |                                                                                                    |         |    |
| System                   |                                                                                                    |         |    |
|                          |                                                                                                    |         |    |
|                          | Normally, use the [Text] type. Use the [Hexadecimal code] type when specifying TAB, GS and other binary info that cannot be displayed with text. | rmation |    |
|                          | Enter data in ASCII code for the [Text] type.                                                                                                    |         |    |
|                          | Enter the data in hexadecimals for the [Hexadecimal code] type. Line feeds are invalid.<br>Example: To specify a TAB, enter "09"                 |         |    |
|                          | Variable name: Record separator (RS) No. of digits:                                                                                              | 1 (     |    |
|                          | ОК                                                                                                    | Cance   | :I |

3. When variable creation is completed, it is displayed in a Local variable list.

| I       | 🚰 Local Variable List     |                 |                           |                                                     |  |  |  |  |  |
|---------|---------------------------|-----------------|---------------------------|-----------------------------------------------------|--|--|--|--|--|
| [<br>A/ | dd Edit Insert Cut Copy P | aste Delete Bar | r part of a variable name |                                                     |  |  |  |  |  |
|         | Variable name             | Туре            | No. of digits             | Details                                             |  |  |  |  |  |
|         | <b><i>G</i>TIN</b>        | Input 14        |                           | Input type: Character                               |  |  |  |  |  |
|         | 쟫 Warranty date           | Input           | 6                         | Input type: Character                               |  |  |  |  |  |
|         | 쟫 Manufacture date        | Input           | 6                         | Input type: Character                               |  |  |  |  |  |
|         | 쟫 Lot No.                 | Input           | 20                        | Input type: Character                               |  |  |  |  |  |
|         | 🖉 GLN                     | Input           | 13                        | Input type: Character                               |  |  |  |  |  |
| •       | Record separator (RS)     | Fixed           | 1                         | 1 Table type: Hexadecimal code, Fixed character: 1E |  |  |  |  |  |
|         |                           |                 |                           |                                                     |  |  |  |  |  |

Continue the creation of the necessary variables in the same way.

| 🚰 Local Variable List    |         |               |                                                     |  |  |  |  |
|--------------------------|---------|---------------|-----------------------------------------------------|--|--|--|--|
| Add Edit Insert Cut Copy |         | Search: Ente  | er part of a variable name                          |  |  |  |  |
| Variable name            | Туре    | No. of digits | Details                                             |  |  |  |  |
| <b><i>W</i></b> ■GTIN    | Input   | 14            | Input type: Character                               |  |  |  |  |
| 🖉 Warranty date          | Input 6 |               | Input type: Character                               |  |  |  |  |
| 쟫 Manufacture date       | Input   |               | 5 Input type: Character                             |  |  |  |  |
| 쟫 Lot No.                | Input   | 20            | Input type: Character                               |  |  |  |  |
| <b><i>W</i></b> ■GLN     | Input   | 13            | Input type: Character                               |  |  |  |  |
| Record separator (RS)    | Fixed   |               | 1 Table type: Hexadecimal code, Fixed character: 1E |  |  |  |  |
| Group separator (GS)     | Fixed   | 1             | 1 Table type: Hexadecimal code, Fixed character: 1E |  |  |  |  |
| Message trailer (EOT)    | Fixed   | 1             | 1 Table type: Hexadecimal code, Fixed character: 1E |  |  |  |  |
| Message header ([)>)     | Fixed   | 3             | Table type: Character, Fixed character: [)>         |  |  |  |  |

4. To use with QR code, put the items together with the Join variable.

Select the created variables in order.

|                | Se | elect Cl | hild Items Edit |               |        |                                             |                 |
|----------------|----|----------|-----------------|---------------|--------|---------------------------------------------|-----------------|
| Fixed          |    | No.      | Туре            | Data          | No. of | Attribute                                   | Add             |
| Conv           | •  | 1        | Fixed •         | [)>           | 3      | Fixed character: [)>                        | *               |
| Сору           |    | 2        | Character •     | RS            | 1      | ASCII code                                  | Delete          |
| Join           |    | 3        | Fixed •         | 05            | 2      | Fixed character: 05                         |                 |
| equence number |    | 4        | Character •     | GS            | 1      | ASCII code                                  |                 |
| equence number |    | 5        | Fixed •         | 01            | 2      | Fixed character: 01                         |                 |
| Date           |    | 6        | Variable •      | GTIN -        | 14     | Variable type: Input, Input type: Character |                 |
| Calculation    |    | 7        | Character •     | GS            | 1      | ASCII code                                  |                 |
|                |    | 8        | Fixed •         | 17            | 2      | Fixed character: 17                         |                 |
| Condition      |    | 9        | Variable 🔹      | Guarantee d 🔹 | 6      | Variable type: Input, Input type: Character |                 |
| Symbol         |    | 10       | Character •     | GS            | 1      | ASCII code                                  |                 |
| Curtan         |    | 11       | Fixed •         | 11            | 2      | Fixed character: 11                         |                 |
| System         |    | 12       | Variable •      | Production •  | 6      | Variable type: Input, Input type: Character |                 |
|                |    | 13       | Character •     | GS            | 1      | ASCII code                                  |                 |
|                |    | 14       | Fixed •         | 10            | 2      | Fixed character: 10                         |                 |
|                |    | 15       | Variable 🔹      | Lot No. 🔹     | 20     | Variable type: Input, Input type: Character |                 |
|                |    | 16       | Character •     | GS            | 1      | ASCII code                                  |                 |
|                |    | 17       | Fixed •         | 412           | 3      | Fixed character: 412                        |                 |
|                |    | 18       | Variable 🔹      | GLN -         | 13     | Variable type: Input, Input type: Character |                 |
|                |    | 19       | Character •     | RS            | 1      | ASCII code                                  |                 |
| 1              |    | 20       | Character •     | EOT ···       | 1      | ASCII code                                  | Move <u>U</u> p |
|                |    |          |                 |               |        |                                             | _ Move Down     |

5. Set the Join variable created in QR code in the Design screen. This is the end of settings.

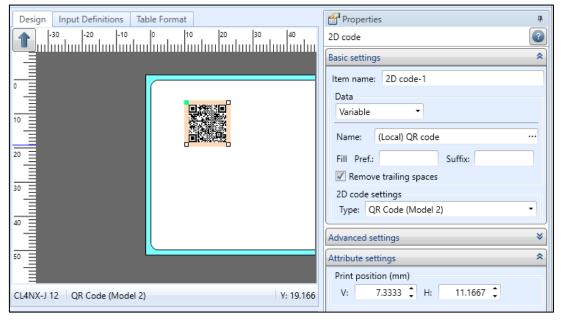

This completes "10: Binary Information Setup Function (2D Code)".

## 11: Using the RFID Write Function

Let's write data to IC tags using the RFID write function.

#### 1. What Is the RFID Write Function?

The RFID write function is to write data to IC tags.

To use the RFID write function, change the operation mode to Advanced Mode.

Printers supporting this function are CL4NX-J series, L'esprit R412v-RFID, and RFID model of EtVie Ev212R-RFID.

### 2. Types and Capacities of IC Tags

The manufacturers and capacity of various types of IC tags are listed below.

If the capacity of the specified information exceeds the limit, the excessed data will not be written.

| IC Tag Type | Manufacturer           | Capacity (bytes) |
|-------------|------------------------|------------------|
| I-CODE SLI  | Philips Semiconductors | 112              |
| Tag-it HF-I | Texas Instruments      | 256              |
| my-d *      | Infineon               | 1000             |

\* my-d has two types of inlets whose maximum capacity is 232 bytes and 1,000 bytes.

If data exceeding the maximum capacity is to be written on the 232-byte tag, an RFID tag error occurs.

### 3. Writing in RFID Data

Select "RFID" on the Object pane and place it on the Design screen. The Palette Outside Design is displayed and the RFID icon id added.

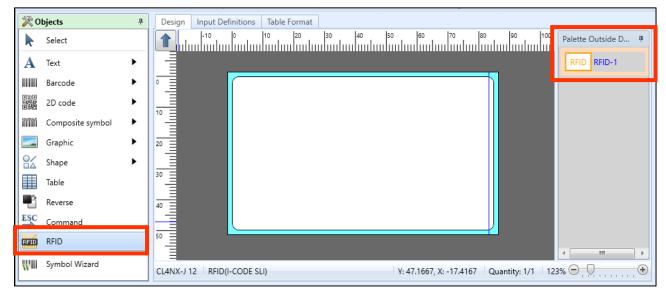

Enter the data to be written on the Properties pane and select the "Inlet type" to be used.

| Properties 4                    |                                 |  |  |  |  |  |
|---------------------------------|---------------------------------|--|--|--|--|--|
| RFID                            |                                 |  |  |  |  |  |
| Basic settings                  |                                 |  |  |  |  |  |
| Item name: RFID-1               |                                 |  |  |  |  |  |
| Data to write                   | 1                               |  |  |  |  |  |
| Paste 🔹                         |                                 |  |  |  |  |  |
| http://www.sato.co.jp/          |                                 |  |  |  |  |  |
| Tag<br>Inlet type: I-CODE SLI • |                                 |  |  |  |  |  |
| Ignore tag error specification: | Ignore tag error specification: |  |  |  |  |  |
| No specification •              |                                 |  |  |  |  |  |
| Attribute settings              |                                 |  |  |  |  |  |
| Write: Write                    |                                 |  |  |  |  |  |
| Save to history                 |                                 |  |  |  |  |  |

### 4. Writing in Other IC Tag

To use IC tags other than I-CODE SLI, Tag-it HF-I, and my-d, describe the printer command (SBPL) with the command object and write it.

Select "Command" on the Object pane and place it on the Design screen and the ESC icon is added.

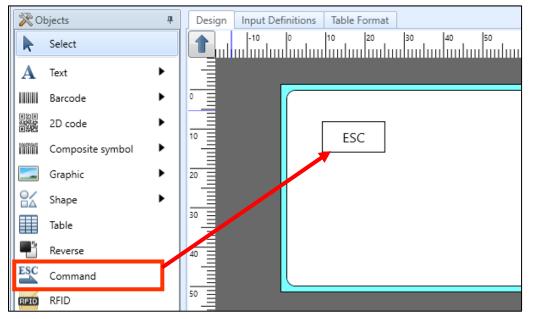

Set the printer command (SBPL)\* to be written on the Properties pane. \*For creating method of SBPL, please contact our sales office.

Example: Specify the command to write data with any length in EPC area on the IC chip manufacturer advanced specification tag.

| 🚰 Properties                                                           |                         | щ  |  |  |  |  |
|------------------------------------------------------------------------|-------------------------|----|--|--|--|--|
| Command 💿                                                              |                         |    |  |  |  |  |
| Basic settings                                                         |                         |    |  |  |  |  |
| Item name: Cor                                                         | nmand-1                 |    |  |  |  |  |
| Command                                                                |                         |    |  |  |  |  |
| Paste                                                                  | •                       |    |  |  |  |  |
| Represent an escape with "^", and define the<br>printer command as is. |                         |    |  |  |  |  |
| ^IP0e:h,epc:303132333435363738393031                                   |                         |    |  |  |  |  |
| Place in design area                                                   |                         |    |  |  |  |  |
| Send timing:                                                           | Include with print data | -  |  |  |  |  |
| Attribute settings                                                     |                         | \$ |  |  |  |  |

As the RFID command does not require the position information, remove the check of "Place in design area". The ESC icon moves from the Design screen to Palette Outside Design.

| Design Input Definitions Table Format                    | Properties 4                                                           |
|----------------------------------------------------------|------------------------------------------------------------------------|
| -10 0 10 20 30 40 50 60 70 80 90 100 Palette Outside D 4 | Command                                                                |
|                                                          | Basic settings                                                         |
|                                                          | Item name: Command-1                                                   |
| ESC Command-1                                            | Command                                                                |
| 10                                                       | Paste •                                                                |
|                                                          | Represent an escape with "^", and define the<br>printer command as is. |
|                                                          | >                                                                      |
| Command-1                                                |                                                                        |
|                                                          |                                                                        |
| 40                                                       | Place in design area                                                   |
|                                                          | Send aming. Include with print data                                    |
|                                                          | Attribute settings                                                     |

When printing, the set contents will be written to the IC tag.

This completes "<u>11: Using the RFID Write Function</u>".

## 12: Using the Condition Variable

The condition variable enables you to change print content according to complicated conditions such as changing the font size according to the input number of digits, or changing characters to be joined according to the number of input items.

### 1. What is the Condition Variable?

The condition variable is a function to judge True or False by setting a conditional expression. It can be used to print the value according to the conditions or used as print conditions for objects.

To use the condition variable, change the operation mode to Advanced Mode.

### 2. Creating a Condition Variable

Create "Condition Variable" and "Print Condition for Variable" to make the font size smaller when the input number of digits is more than 5 digits.

1. Select "Add" on the Local Variable List.

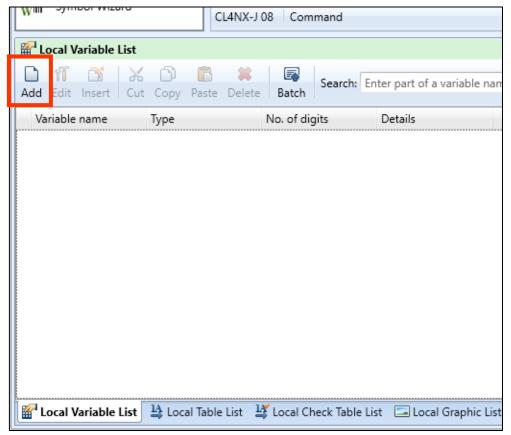

2. Set "Product name" in Variable name and "10" in No. of digits.

| D Variable Settings      |     |           |                       |               |                        |                | ?     | ×    |
|--------------------------|-----|-----------|-----------------------|---------------|------------------------|----------------|-------|------|
| Set the variable setting | s.  |           |                       |               |                        |                |       |      |
|                          |     |           |                       |               |                        |                |       |      |
| Input                    | Inp | out varia | ble type: Character   | •             |                        |                |       |      |
| Fixed                    | Ed  | lit paran | neters                |               |                        |                |       |      |
| Сору                     |     | Order     | Edit items            | Setting items | Setting details        |                |       |      |
| Join                     | •   | 1         | Table conversion      | No ··         |                        |                |       | •    |
| Commenter and the        |     | 2         | Delete line feed      | No •          |                        |                |       |      |
| Sequence number          |     | 3         | Remove specified char | No •          |                        |                |       |      |
| Date                     |     | 4         | Tax editing           | No •          |                        |                |       |      |
| Calculation              |     | 5         | Comma editing         | None •        |                        |                |       |      |
|                          |     | 6         | Currency editing      | No •          |                        |                |       |      |
| Condition                |     | 7         | One character filling | No •          |                        |                |       |      |
| Symbol                   |     | 8         | Justification editing | None •        |                        |                |       |      |
|                          |     | 9         | Replace               | No ··         |                        |                |       |      |
| System                   |     | 10        | Leading zero filling  | No •          |                        |                |       |      |
|                          |     |           |                       |               |                        |                |       | Ŧ    |
|                          | T   | arget ch  | naracter:             |               | Preview After editing: |                |       |      |
|                          | Va  | riable n  | ame: Product name     |               |                        | No. of digits: | 10    | ]    |
|                          |     |           |                       |               | [                      | ОК             | Cance | el 🛛 |

3. Then create a condition variable.

| Variable Settings<br>Set the variable setting.                                                            | 5.                                                                                | ? ×                                                   |
|----------------------------------------------------------------------------------------------------|-----------------------------------------------------------------------------------|-------------------------------------------------------|
| Input<br>Fixed<br>Copy<br>Join<br>Sequence number<br>Date<br>Calculation<br>Condition<br>Symbol<br>System | Insert Variable     •       Start position:     0 \$       End position:     0 \$ | Insert Function                                       |
|                                                                                                    | Specify value of judgment result Select to switch variable expression.            | value depending on the judgment result of conditional |
|                                                                                                    | Variable name: Condition-1                                                        | No. of digits: 1 🛟                                    |
|                                                                                                    |                                                                                   | OK Cancel                                             |

4. On the function list, select No. of digits and click "Insert Variable".

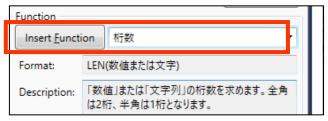

#### 5. Click "OK".

| D Insert Function | I        |    | ?     | × |
|-------------------|----------|----|-------|---|
| LEN関数の引数を入        | カしてください。 |    |       |   |
| 数値または文字:          |          |    |       |   |
|                   |          | OK | Cance | ! |

6. Place the cursor between "(" and ")" of "LEN()".

| ۵     | D Variable Settings    |                                         |  |  |
|-------|------------------------|-----------------------------------------|--|--|
| S     | et the variable settin | gs.                                     |  |  |
|       |                        |                                         |  |  |
| Input |                        | Comparison target: 🔘 Numeric 🔘 Alphabet |  |  |
|       | Fixed                  | Conditional expression: LEN()           |  |  |
|       |                        | Variable                                |  |  |
|       | Сору                   |                                         |  |  |

7. Select the input variable created in step 2 on the Variable list and click "Insert Variable".

| C  | D Variable Settings        |                                               |  |  |  |
|----|----------------------------|-----------------------------------------------|--|--|--|
| Se | Set the variable settings. |                                               |  |  |  |
|    |                            |                                               |  |  |  |
|    | Input                      | Comparison target:      Numeric      Alphabet |  |  |  |
|    | Fixed                      | Conditional expression: LEN()                 |  |  |  |
|    |                            | Variable                                      |  |  |  |
|    | Сору                       | Insert <u>V</u> ariable Product name          |  |  |  |
|    | Join                       | Start position: 1 C End position: 10 C        |  |  |  |
|    | Sequence number            |                                               |  |  |  |

8. Click the end of Conditional expression and press " $\leq$ ".

| ۵ | D Variable Settings        |                                                  |  |  |  |  |
|---|----------------------------|--------------------------------------------------|--|--|--|--|
| S | Set the variable settings. |                                                  |  |  |  |  |
|   |                            |                                                  |  |  |  |  |
|   | Input                      | Comparison target: 🔘 Numeric 🔵 Alphabet          |  |  |  |  |
|   | Fixed                      | Conditional expression: LEN([Product name,1,10]) |  |  |  |  |
|   | Сору                       | Variable<br>Insert Variable Product name         |  |  |  |  |
|   | Join                       | Start position: 1 CEnd position:                 |  |  |  |  |
|   | Sequence number            | Calculation type                                 |  |  |  |  |
|   | Date                       | + - × ÷ \                                        |  |  |  |  |
|   | Calculation                | = <> < > ≤ ≥                                     |  |  |  |  |
|   |                            |                                                  |  |  |  |  |

9. Enter "5" at the end of Conditional expression.

| ۵ | D Variable Settings        |                                                     |  |  |
|---|----------------------------|-----------------------------------------------------|--|--|
| S | Set the variable settings. |                                                     |  |  |
|   |                            |                                                     |  |  |
|   | Input                      | Comparison target: 🔘 Numeric 🔘 Alphabet             |  |  |
|   | Fixed                      | Conditional expression: LEN([Product name,1,10])<=5 |  |  |

10. Enter "Less than 5 digits" in Variable name and click "OK".

| Input                                                                   | Comparison target:  Numeric Alphabet Conditional expression: LEN([Product name,1,10])<=5            |                       |                                | Test                |
|-------------------------------------------------------------------------|----------------------------------------------------------------------------------------------------|-----------------------|--------------------------------|---------------------|
| Fixed                                                                   | Variable                                                                                            | Function              |                                | 1                   |
| Сору                                                                    | Insert Variable Product name                                                                        | Insert <u>F</u> uncti | ion 桁数                         | -                   |
| Join                                                                    | Start position: 1 C End position: 10 C                                                              | Format:               | <br>LEN(数値または文字)               |                     |
| Sequence number<br>Date<br>Calculation<br>Condition<br>Symbol<br>System | Calculation type<br>$+$ $ \times$ $\div$ $\setminus$<br>$=$ $<>> \leq \geq \geq$<br>Brackets<br>()) | Description:          | 「数値」または「文字列」の<br>は2桁、半角は1桁となりま |                     |
|                                                                         | Specify value of judgment result A Select to switch varia                                           | ble value depen       | ding on the judgment re        | sult of conditional |
|                                                                         | Create a conditional expression by combining variables, ca                                          | alculation types,     | brackets, and functions.       |                     |
|                                                                         | Variable name: Less than 5 digits                                                                   |                       | No. of d                       | igits: 1 🗘          |

# Multi LABELIST V5

This completes creating Variable.

Then combine Condition Variable and Print Condition for the items below.

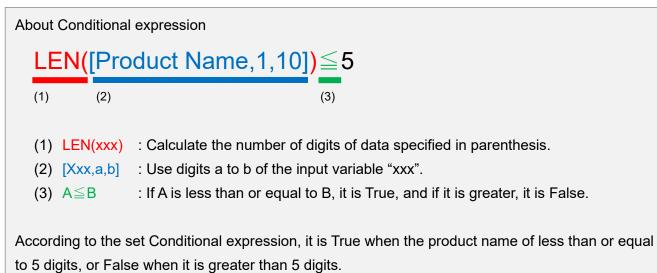

### 3. Creating an Object

If the input number of digits is greater than 5, set the print condition so that the characters with different font size are placed in the same position.

| D 🖻 • 🖶 🤊 • 🦱 • 🖬                 | (Layo                                                      | ut)* - SATO Multi LABELIST V5 Trial[MLDesign]          | – 0 ×                                          |
|-----------------------------------|------------------------------------------------------------|--------------------------------------------------------|------------------------------------------------|
| File Home Design                  |                                                            |                                                        |                                                |
| ⑦ Undo ▼ X Cut<br>( Redo ▼ ) Copy |                                                            | en Diplay Unit of Rotate<br>Items Coordinates Paper*   |                                                |
| 🔆 Objects 🕴                       | Design Input Definitions Table Format                      |                                                        | Properties                                     |
| Select                            |                                                            | 30 40 50 60 70 80 90 100 110                           |                                                |
|                                   |                                                            |                                                        | Basic settings                                 |
| 2.                                |                                                            |                                                        | Item name: Text-1                              |
| Barcode                           |                                                            |                                                        | Data                                           |
| Diale 2D code                     |                                                            |                                                        | Variable •                                     |
| Composite symbol 🕨                |                                                            |                                                        | Name: (Local) Product name ····                |
| 🔙 Graphic 🕨 🕨                     | 20 27?                                                     | <mark>??????</mark>                                    | Fill Pref.: Suffix:                            |
| Shape 🕨                           |                                                            |                                                        | Font                                           |
| Table                             | 30                                                         |                                                        | Type: Windows fonts -                          |
| Reverse                           |                                                            |                                                        | Arial                                          |
| ESC Command                       | ~- <u>-</u>                                                |                                                        | Size (pt)                                      |
| RFID RFID                         | 50                                                         | <sup>2</sup>                                           | H: 9 • W: Auto •                               |
|                                   |                                                            |                                                        | <b>B</b> $I$ <b>U</b> $\clubsuit$ $B$ Advanced |
| Symbol Wizard                     | CL4NX-J 12 Text (Arial)                                    | Y: -5.3333, X: 113.1667   Quantity: 1/1   123% 😑 💭 🕂 🛨 | Specify the area                               |
| Placal Variable List              |                                                            | 4                                                      | Advanced settings                              |
| ិត ា 🗂 🗶 🗅 🛛                      | 🖹 🗰 Search: Enter part of a variable name                  |                                                        | Attribute settings                             |
| Add Edit Insert Cut Copy Pa       | iste Delete Batch                                          | Help                                                   | Print position (mm)                            |
|                                   |                                                            |                                                        | V: 18.75 H: 22.8333 C                          |
| GP Product name Input             | 10 Input type: Character                                   |                                                        | Rotate: 0° •                                   |
|                                   |                                                            |                                                        | Color: Black                                   |
|                                   |                                                            |                                                        |                                                |
|                                   |                                                            |                                                        | Print: Print • Settings                        |
|                                   |                                                            |                                                        | Mouse operation:                               |
|                                   |                                                            |                                                        |                                                |
|                                   |                                                            |                                                        |                                                |
|                                   |                                                            |                                                        |                                                |
|                                   |                                                            |                                                        |                                                |
|                                   |                                                            |                                                        | Font name                                      |
| 🖀 Local Variable List 😫 Local Ta  | ble List 🛛 🕌 Local Check Table List 🛛 🗔 Local Graphic List |                                                        | Set the font name.                             |

1. Drag and drop the input variables from the Local Variable List to the Design screen.

2. Set the Font Size to "20" and select "Conditional" in Print.

|                                               | Properties 4                    |
|-----------------------------------------------|---------------------------------|
| 50 60 70 80 90 100 110                        | Text                            |
|                                               | Basic settings                  |
|                                               | Item name: Text-1               |
|                                               | Data<br>Variable                |
|                                               | Name: (Local) Product name ···· |
| ?????                                         | Fill Pref.: Suffix:             |
|                                               | Font                            |
|                                               | Type: Windows fonts 🔹           |
|                                               | Arial                           |
|                                               | H: 20 • W: Auto •               |
|                                               |                                 |
| 333, X: 113.1667   Quantity: 1/1   123% 🕞 - 💭 | Specify the area                |
|                                               | Advanced settings ×             |
|                                               | Attribute settings              |
| Help                                          | Print position (mm)             |
|                                               | V: 18.75 CH: 22.8333 C          |
|                                               | Rotate: 0° 🔹                    |
|                                               | Color: Black -                  |
|                                               | Print: Print Settings           |
|                                               | Save                            |
|                                               | Mouse o Conditional             |
|                                               |                                 |

3. Specify the condition variable in Variable name, select "Result of conditional expression is true." in Judgment content, and click "OK".

| D Print Condition Se                          | tings                                        |    | ?     | ×  |  |  |
|-----------------------------------------------|----------------------------------------------|----|-------|----|--|--|
| Specify the print condi                       | Specify the print condition.                 |    |       |    |  |  |
| Data<br>Type: Va                              | riable 🔻                                     |    |       |    |  |  |
| Variable name: (Lo                            | ical) Less than 5 digits                     |    |       |    |  |  |
| Condition                                     |                                              |    |       |    |  |  |
| Judgment content:                             | Judgment content: Data                       |    |       | -  |  |  |
|                                               | Data                                         |    |       |    |  |  |
|                                               | No data                                      |    |       |    |  |  |
|                                               | Result of conditional expression is true     |    |       |    |  |  |
|                                               | Result of conditional expression is false    |    |       |    |  |  |
|                                               | Meets specified local check table conditions |    |       |    |  |  |
| Meets specified global check table conditions |                                              |    |       |    |  |  |
|                                               |                                              | ОК | Cance | el |  |  |

4. Drag & drop the input variables from the Local Variable List to the Design screen.

| 🔟 🍉 - 🎚 🆻 - 🦿 - 🔹                                                                                                    | – 0 ×                                                  |
|----------------------------------------------------------------------------------------------------|--------------------------------------------------------|
| File Home Design                                                                                                    | ۵                                                      |
| Undo *       % Cut       % Detet       % Detet |                                                        |
| Cobjects 4 Design Input Definitions Table Format                                                                                                    | Properties 4                                           |
| Select         1-30         1-20         1-10         10         10         10         10         10         10         10         10         10         10         10         10         10         10         10         10         10         10         10         10         10         10         10         10         10         10         10         10         10         10         10         10         10         10         10         10         10         10         10         10         10         10         10         10         10         10         10         10         10         10         10         10         10         10         10         10         10         10         10         10         10         10         10         10         10         10         10         10         10         10         10         10         10         10         10         10         10         10         10         10         10         10         10         10         10         10         10         10         10         10         10         10         10         10         10         10         10                                                                                                             |                                                        |
|                                                                                                    | Basic settings *                                       |
| Barcode                                                                                                    | Item name: Text-2                                      |
| A     Text       IIII     Barcode       iiiii     Barcode       iiiiiiiiiiiiiiiiiiiiiiiiiiiiiiiiiiii                                                                                                    | Data<br>Variable                                       |
| Composite symbol                                                                                                    | Name: (Local) Product name ····                        |
| Graphic + 20                                                                                                    | Fill Pref.: Suffix:                                    |
| Shape                                                                                                    | Font                                                   |
|                                                                                                    | Type: Windows fonts                                    |
| Reverse 40                                                                                                    | Arial •                                                |
| ESC Command                                                                                                    | Size (pt)<br>H: 9 • W: Auto •                          |
|                                                                                                    |                                                        |
| Will Symbol Wizard                                                                                                    | BIUA Advanced                                          |
| ₽ <sup>1</sup> Local Variable List 4                                                                                                    | Advanced settings ×                                    |
| D 11 D K D E 🗰 🥵 Search: Enter part of a variable me                                                                                                    | Attribute settings                                     |
| Add Edit Insert Cut Copy Paste Delete Batch Help                                                                                                    | Print position (mm)                                    |
| Variable name Type No. of digits Details                                                                                                    | V: 31 CH: 24.0833 C                                    |
| 🖉 5 digits or less Input 5 Input type: Character                                                                                                    | Rotate: 0° 👻                                           |
|                                                                                                    | Color: Black 🔻                                         |
|                                                                                                    | Print: Print - Settings                                |
|                                                                                                    | Save to history                                        |
|                                                                                                    | Mouse operation:                                       |
|                                                                                                    |                                                        |
|                                                                                                    |                                                        |
|                                                                                                    | 1                                                      |
|                                                                                                    |                                                        |
| Iccal Variable List 월 Local Table List 별 Local Check Table List 🖂 Local Graphic List                                                                                                    | Print specification<br>Switch the print specification. |

5. Set the Font Size to "10" and select "Conditional" in Print.

|                | Properties #                          |
|----------------|---------------------------------------|
|                | Text 💽                                |
|                | Basic settings *                      |
|                | Item name: Text-2                     |
|                | Data<br>Variable -                    |
|                | Name: (Local) Product name ····       |
|                | Fill Pref.: Suffix:                   |
|                | Font                                  |
|                | Type: Windows fonts                   |
|                | Arial •                               |
|                | H: 10 V: Auto V                       |
|                | BIUA Advanced                         |
| 2   123% 🔿 , 💭 | Specify the area                      |
| <b>4</b>       | Advanced settings ×                   |
|                | Attribute settings                    |
|                | Print position (mm)                   |
|                | V: 31 CH: 24.0833 C                   |
|                | Rotate: 0° 🔹                          |
|                | Color: Black •                        |
|                | Print: Print Settings                 |
|                | San Divisional                        |
|                | Mouse o Conditional                   |
|                | · · · · · · · · · · · · · · · · · · · |

# Multi LABELIST V5

6. Specify the condition variable in Variable name, select "Result of conditional expression is false." in Judgment content, and click "OK".

| D Print Condition Set          | tings                                                                                                    | ?      | × |  |
|--------------------------------|----------------------------------------------------------------------------------------------------|--------|---|--|
| Specify the print condition.   |                                                                                                    |        |   |  |
|                                | riable 🔻                                                                                                    |        |   |  |
| Condition<br>Judgment content: | Data                                                                                                    |        | • |  |
|                                | Data<br>No data                                                                                                    |        |   |  |
|                                | Result of conditional expression is true                                                                                                   |        |   |  |
|                                | Result of conditional expression is false<br>Meets specified local check table conditions<br>Meets specified global check table conditions |        |   |  |
|                                |                                                                                                    | Cancel |   |  |

7. Place both items at the same position.

| Design Input Definitions Table Format                                     | 🚰 Pi          |
|---------------------------------------------------------------------------|---------------|
|                                                                           | Text          |
|                                                                           | Basic<br>Iten |
|                                                                           | Da            |
|                                                                           | Na            |
| 20 20 20 20 20 20 20 20 20 20 20 20 20 2                                  | Fill          |
| 30                                                                        | For<br>Ty     |
|                                                                           | A             |
|                                                                           | Siz<br>H      |
| 50                                                                        | R             |
| CL4NX-J 12   Text (Arial) Y: 58.1667, X: 90.3333   Quantity: 1/2   123% , |               |

This completes creating an Object. Assign a name to the layout and save it and check it on the print or preview screen.

#### 4. Checking the Print Results

Start a layout file created in MLPrint.

Print the layout and check that it is printed according to the set conditions.

Enter "PW208" in Product name.

The name matches the condition of 5 characters or less, so it is printed with the Font size "20".

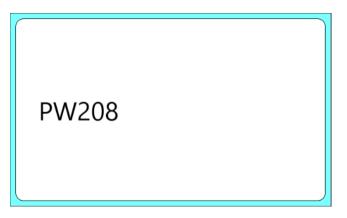

Enter "CL4NX-J08" in Product name and print it.

The name matches the condition of more than 5 characters, so it is printed with the Font size "10".

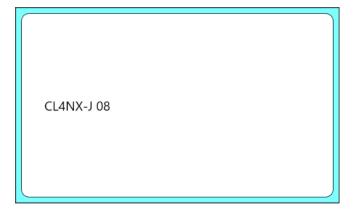

This completes "12: Using the Condition Variable".

## 13: Using GS1 DataMatrix

#### 1. What is GS1 DataMatrix?

GS1 DataMatrix is a symbol that the data created according to the specified format is printed with DataMatarix, using AI (Application Identifier).

#### 2. Creating a Join Variable

Create a join variable of GTIN, expiry date, and lot No.

1. Create variables to input the data.

Using the settings shown below, create input variables.

| 🚰 Local Variable List |                     |                  |                             |  |  |  |  |  |  |  |
|-----------------------|---------------------|------------------|-----------------------------|--|--|--|--|--|--|--|
| Add Edit Insert Cut   | t Copy Paste Delete | Batch Search: Er | ter part of a variable name |  |  |  |  |  |  |  |
| Variable name         | Туре                | No. of digits    | Details                     |  |  |  |  |  |  |  |
| 🕨 🛷 GTIN              | Input               | 14               | Input type: Character       |  |  |  |  |  |  |  |
| 🛹 Expiry date         | Input               | 6                | Input type: Character       |  |  |  |  |  |  |  |
| 🛹 Lot No.             | Input               | 20               | Input type: Character       |  |  |  |  |  |  |  |
|                       |                     |                  |                             |  |  |  |  |  |  |  |

2. Enter "01" for "Fixed" of Type of Joint variable.

| ۵ | D Variable Settings        |          |               |      |               |                     |  |  |
|---|----------------------------|----------|---------------|------|---------------|---------------------|--|--|
| S | Set the variable settings. |          |               |      |               |                     |  |  |
|   |                            |          |               |      |               |                     |  |  |
|   | Input                      | Select C | hild Items Ed | dit  |               |                     |  |  |
|   | Fixed                      | No.      | Туре          | Data | No. of digits | Attribute           |  |  |
|   | Сору                       | 1        |               | • 01 | 2             | Fixed character: 01 |  |  |
|   | Join                       | *        |               |      |               |                     |  |  |
|   | Sequence number            |          |               |      |               |                     |  |  |
|   | Date                       |          |               |      |               |                     |  |  |
|   | Calculation                |          |               |      |               |                     |  |  |
|   | Condition                  |          |               |      |               |                     |  |  |
|   | Symbol                     |          |               |      |               |                     |  |  |
|   | System                     |          |               |      |               |                     |  |  |
|   |                            |          |               |      |               |                     |  |  |

3. Select "Variables" in Type and "GTIN" in Data for the next item.

| D Variable Settings      |                            |            |                          |               |                                             |  |  |  |  |  |
|--------------------------|----------------------------|------------|--------------------------|---------------|---------------------------------------------|--|--|--|--|--|
| Set the variable setting | Set the variable settings. |            |                          |               |                                             |  |  |  |  |  |
|                          |                            |            |                          |               |                                             |  |  |  |  |  |
| Input                    | Select C                   | hild Items | Edit                     |               |                                             |  |  |  |  |  |
| Fixed                    | No.                        | Туре       | Data                     | No. of digits | Attribute                                   |  |  |  |  |  |
| Contra                   | 1                          | Fixed      | ▼ 01                     | 2             | Fixed character: 01                         |  |  |  |  |  |
| Сору                     |                            | Variable   | <ul> <li>GTIN</li> </ul> | • 14          | Variable type: Input, Input type: Character |  |  |  |  |  |
| Join                     | ×                          |            | •                        |               |                                             |  |  |  |  |  |
| Sequence number          |                            |            |                          |               |                                             |  |  |  |  |  |
| Date                     |                            |            |                          |               |                                             |  |  |  |  |  |
| Calculation              |                            |            |                          |               |                                             |  |  |  |  |  |
| Condition                |                            |            |                          |               |                                             |  |  |  |  |  |
| Symbol                   |                            |            |                          |               |                                             |  |  |  |  |  |
| System                   |                            |            |                          |               |                                             |  |  |  |  |  |
|                          |                            |            |                          |               |                                             |  |  |  |  |  |

4. In the same way, set "Expiry date" for AI17 and "Lot No." for AI10.

| D Variable Settings      |                            |        |            |      |             |   |               |                                      |  |  |
|--------------------------|----------------------------|--------|------------|------|-------------|---|---------------|--------------------------------------|--|--|
| Set the variable setting | Set the variable settings. |        |            |      |             |   |               |                                      |  |  |
|                          |                            |        |            |      |             |   |               |                                      |  |  |
| Input                    | Sel                        | ect Cl | hild Items | Edit |             |   |               |                                      |  |  |
| Fixed                    |                            | No.    | Туре       |      | Data        |   | No. of digits | Attribute                            |  |  |
| Canu                     |                            | 1      | Fixed      | •    | 01          |   | 2             | Fixed character: 01                  |  |  |
| Сору                     |                            | 2      | Variable   | •    | GTIN        | • | 14            | Variable type: Input, Input type: Ch |  |  |
| Join                     |                            | 3      | Fixed      | •    | 17          |   | 2             | Fixed character: 17                  |  |  |
| Sequence number          |                            | 4      | Variable   | •    | Expiry date | - | 6             | Variable type: Input, Input type: Ch |  |  |
| bequence number          |                            | 5      | Fixed      | •    | 10          |   | 2             | Fixed character: 10                  |  |  |
| Date                     | I                          | 6      | Variable   | •    | Lot No.     | - | 20            | Variable type: Input, Input type: Ch |  |  |
| Calculation              |                            | *      |            | •    |             |   |               |                                      |  |  |
| Condition                |                            |        |            |      |             |   |               |                                      |  |  |
| Condition                |                            |        |            |      |             |   |               |                                      |  |  |
| Symbol                   |                            |        |            |      |             |   |               |                                      |  |  |
| System                   |                            |        |            |      |             |   |               |                                      |  |  |
|                          |                            |        |            |      |             |   |               |                                      |  |  |
|                          |                            |        |            |      |             |   |               |                                      |  |  |

5. Enable "Remove trailing spaces to reduce the number of digits", enter "GS1 DataMatrix" in Variable name, and click "OK".

|                |        | elect C       | hild Items Ec    | dit                   |                |                                             |           |
|----------------|--------|---------------|------------------|-----------------------|----------------|---------------------------------------------|-----------|
| Fixed          |        | No.           | Туре             | Data                  | No. of digits  | Attribute                                   | Add       |
| Camu           |        | 1             | Fixed •          | • 01                  | 2              | Fixed character: 01                         | A         |
| Сору           |        | 2             | Variable •       | GTIN                  | • 14           | Variable type: Input, Input type: Character | Delete    |
| Join           |        | 3             | Fixed •          | • 17                  | 2              | Fixed character: 17                         |           |
| equence number |        | 4             | Variable 🔹       | Guarantee date        | • 6            | Variable type: Input, Input type: Character |           |
|                |        | 5             | Fixed            | • 10                  | 2              | Fixed character: 10                         |           |
| Date           | •      | 6             | Variable 🔹       | Lot No.               | - 20           | Variable type: Input, Input type: Character |           |
| Calculation    |        | *             |                  | •                     |                |                                             |           |
| Condition      |        |               |                  |                       |                |                                             |           |
| Condition      |        |               |                  |                       |                |                                             |           |
| Symbol         |        |               |                  |                       |                |                                             |           |
| System         |        |               |                  |                       |                |                                             |           |
| .,             |        |               |                  |                       |                |                                             |           |
|                |        |               |                  |                       |                |                                             |           |
|                |        |               |                  |                       |                |                                             |           |
|                |        |               |                  |                       |                |                                             | Move Up   |
|                |        |               |                  |                       |                |                                             | *         |
|                |        |               |                  |                       |                |                                             | Move Down |
|                |        |               |                  |                       |                | *                                           |           |
|                | ·<br>• | R <u>e</u> mo | ove trailing spa | aces to reduce the nu | mber of digits |                                             |           |

This completes creating Variable.

Then set the variable for an Object and print it.

#### ■ When you set FNC1 at the end of a variable digit.

To add another AI after the variable digit AI, data separator FNC1 should be specified. Select "Character" for Type in Join variable and select "GS1 DataMatrix-FNC1" on the Symbol list of a code type.

|   | Se | elect C | hild Items | Edit | t                                                  |                      |                         |                                                   |   |
|---|----|---------|------------|------|----------------------------------------------------|----------------------|-------------------------|---------------------------------------------------|---|
|   |    | No.     | Туре       |      | Data                                               | No. of digits        | Attribute               |                                                   |   |
| 1 | I  | 1       | Character  | •    |                                                    | 1                    | ASCII code              |                                                   |   |
| I |    | *       |            | •    | Select Character                                   |                      |                         | ?                                                 | × |
|   |    |         |            |      | Select a character.<br>First select a code type an | d then select the ch | aracter to set from the | e list.                                           |   |
|   |    |         |            |      | Code type: Symbol                                  | • Identifier:        | 🛕 Enter th              | is when you selected an identifier from the list. |   |
|   |    |         |            |      | Туре                                               | Character            | Data                    | Description                                       |   |
|   |    |         |            |      | 合成シンボル                                             | FNC                  | #                       |                                                   |   |
|   |    |         |            |      | 合成シンボル                                             | 区切り                  | 1                       | 1次元データと2次元データの区切り。                                |   |
|   |    |         |            |      | DataMatrix                                         | ~                    | 7E,7E                   |                                                   |   |
|   |    |         |            |      | GS1 DataMatrix                                     | ~                    | 7E,7E                   |                                                   |   |
|   |    |         |            |      | GS1 DataMatrix                                     | ESC                  | 1B,1B                   | エスケープ                                             |   |
|   |    |         |            |      | GS1 DataMatrix                                     | FNC1                 | 1B,31                   |                                                   |   |
|   |    |         |            |      | 識別子                                                | 識別子(AI/DI)           | (nnnn)                  | バーコードオブジェクトでは()が省略されます。                           |   |

### 3. Creating an Object

Set the Symbol Variable to 2D Code Object and print GS1 DataMatrix.

1. Place a 2D Code object on the Design screen.

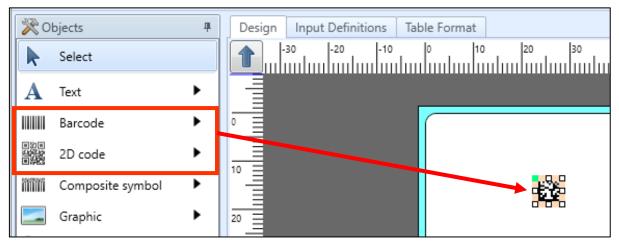

2. Select "GS1 Data Matrix (ECC200)" on the Properties pane

| 🚰 Propert      | ies 4                       |  |  |  |  |  |  |  |  |
|----------------|-----------------------------|--|--|--|--|--|--|--|--|
| 2D code        |                             |  |  |  |  |  |  |  |  |
| Basic settings |                             |  |  |  |  |  |  |  |  |
| ltem name      | : 2D code-1                 |  |  |  |  |  |  |  |  |
| Data           |                             |  |  |  |  |  |  |  |  |
| Variable       | •                           |  |  |  |  |  |  |  |  |
| Name:          | (Local) GS1 DataMatrix ···· |  |  |  |  |  |  |  |  |
| Fill Pref.:    | Suffix:                     |  |  |  |  |  |  |  |  |
| 🔽 Remov        | ve trailing spaces          |  |  |  |  |  |  |  |  |
| 2D code s      | ettings                     |  |  |  |  |  |  |  |  |
| Type: G        | S1 Data Matrix (ECC200)     |  |  |  |  |  |  |  |  |
| /              | DF417                       |  |  |  |  |  |  |  |  |
| Advancec N     | 1icro PDF                   |  |  |  |  |  |  |  |  |
| Cell wide      | ata Matrix (ECC200)         |  |  |  |  |  |  |  |  |
| Gall hai       | S1 Data Matrix (ECC200)     |  |  |  |  |  |  |  |  |
|                | R Code (Model 1)            |  |  |  |  |  |  |  |  |
| Cell conf Q    | R Code (Model 2)            |  |  |  |  |  |  |  |  |
| Sper           | ecurity QR                  |  |  |  |  |  |  |  |  |
| <u> </u>       | Aicro QR                    |  |  |  |  |  |  |  |  |
| Attribute N    | 1AXI Code                   |  |  |  |  |  |  |  |  |

3. Open the Advanced settings on the Properties pane, set "5" (dot) in Cell width and Cell height.

| Properties            |                                                                               | щ |  |  |  |  |  |  |
|-----------------------|-------------------------------------------------------------------------------|---|--|--|--|--|--|--|
| 2D code               |                                                                               |   |  |  |  |  |  |  |
| Basic settings        |                                                                               |   |  |  |  |  |  |  |
| Item name:            | 2D code-1                                                                     |   |  |  |  |  |  |  |
| Data                  |                                                                               |   |  |  |  |  |  |  |
| Paste                 | •                                                                             |   |  |  |  |  |  |  |
| 0                     |                                                                               |   |  |  |  |  |  |  |
| Remove<br>2D code set | trl+Enter keys to add LF.<br>trailing spaces<br>tings<br>Data Matrix (ECC200) |   |  |  |  |  |  |  |
|                       |                                                                               |   |  |  |  |  |  |  |
| Advanced set          | tings                                                                         | * |  |  |  |  |  |  |
| Cell width:           | 5 🗘 (dot)                                                                     |   |  |  |  |  |  |  |
| Cell height:          | Cell height: 5 🗘 (dot)                                                        |   |  |  |  |  |  |  |
| Cell config.:         | Auto                                                                          | • |  |  |  |  |  |  |
| Special               |                                                                               |   |  |  |  |  |  |  |
| Attribute setti       | ngs                                                                           | * |  |  |  |  |  |  |

4. Drag and drop the Join variable.

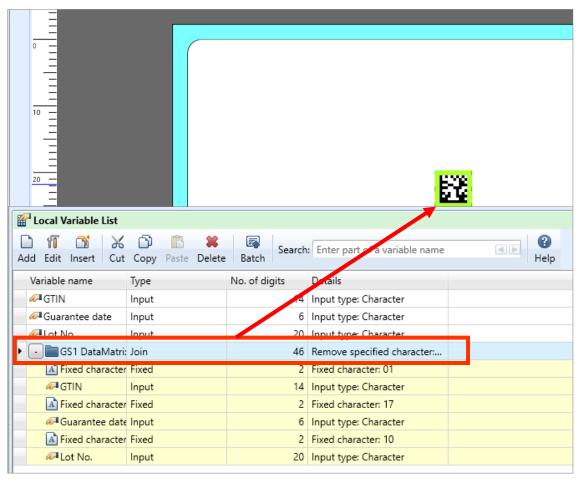

## **Multi LABELIST V**5

This completes creating a 2D Code Object.

Lastly, open the layout in MLPrint, print and check whether the GS1 DataMatrix that saves GTIN, the expiry date, quantity, and lot No.

It is easily checked by "GS1 Japan Scan" whether it conforms to GS1 specifications. http://www.dsri.jp/application/js1japanscan/

(Example) When GTIN "04993191000002", guarantee data "201231", Lot No. "A0123" are entered

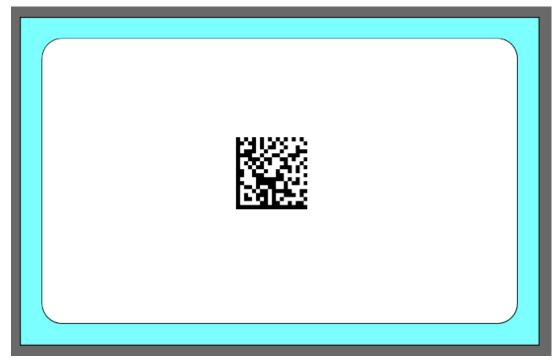

This completes "13: Using GS1 DataMatrix".